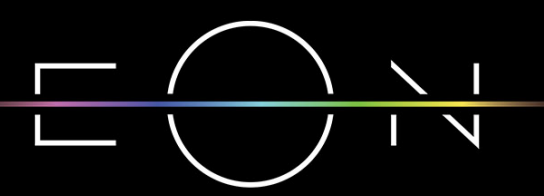

EMPOWERED BY TELEMACH GIGA NETWORK

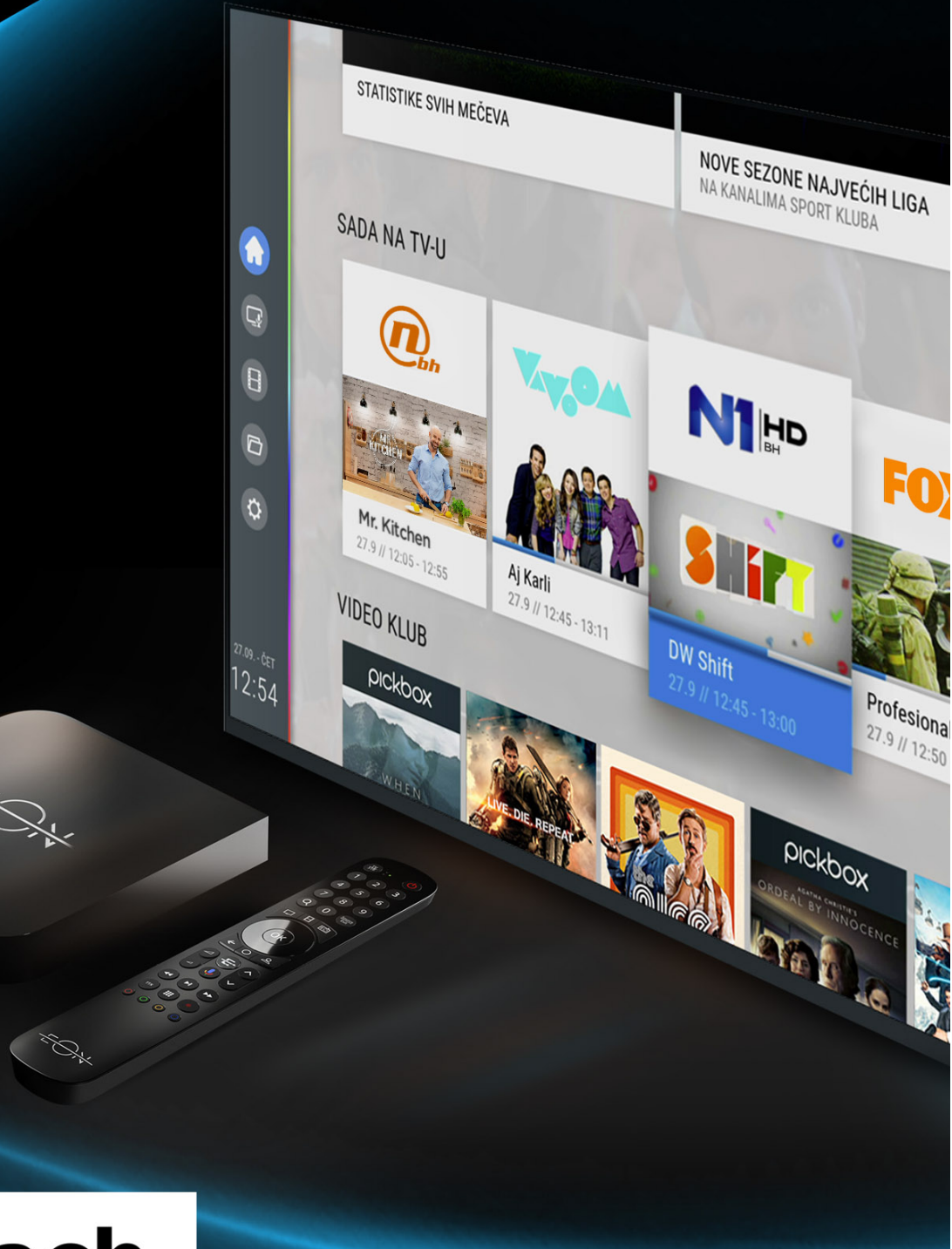

# telemach

VODIČ KROZ EON SVIJET UZ EON SMART BOX

# Dobrodošli u EON svijet!

# SADRŽAJ:

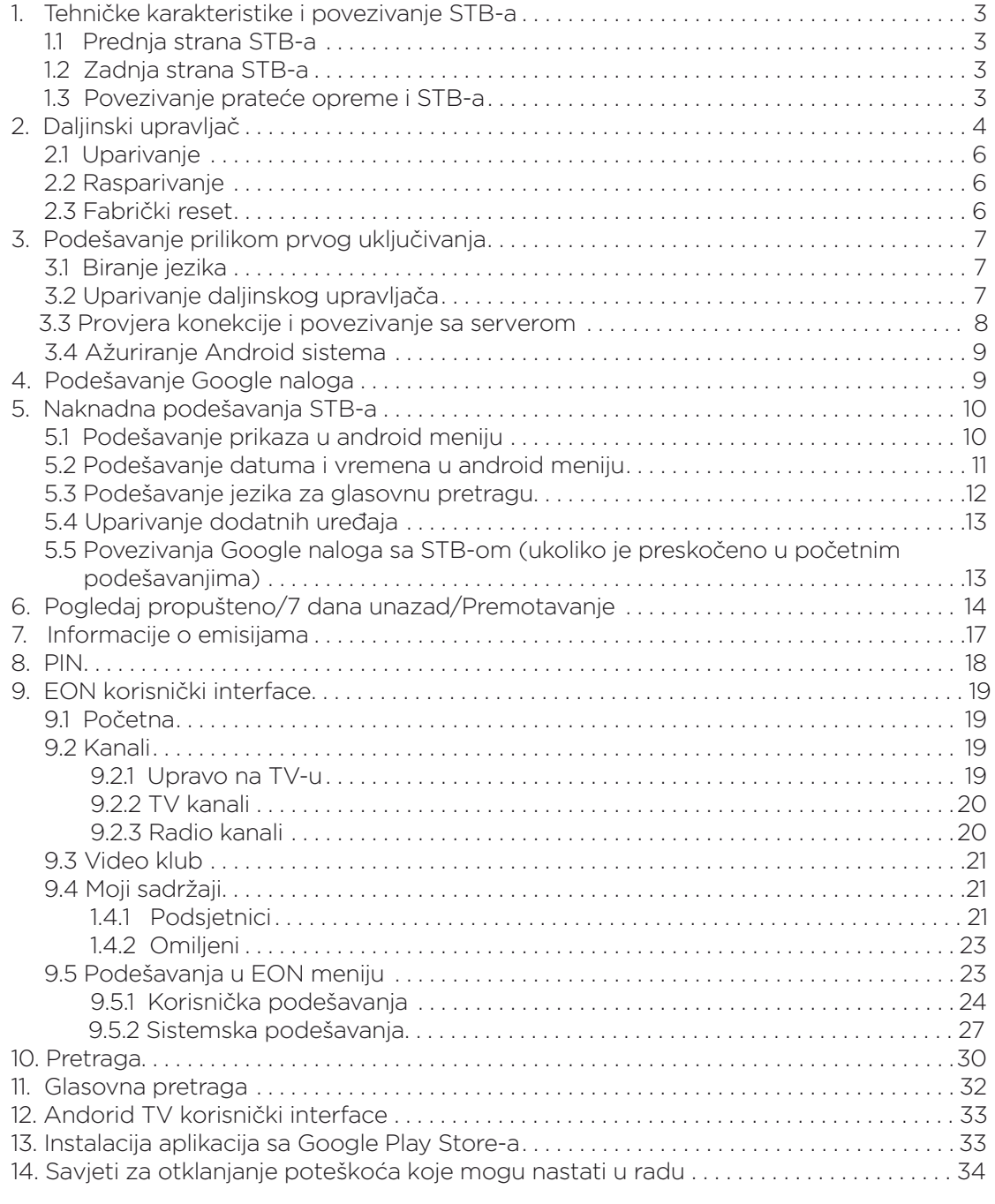

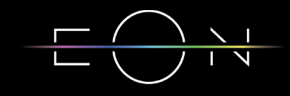

# 1. TEHNIČKE KARAKTERISTIKE I POVEZIVANJE STB-A

#### **1.1 PREDNJA STRANA STB-A**

Plava lampica – uspostavljena internet konekcija Zelena lampica – uključen/aktivan STB Crvena lampica – aktivni standby (Isključeni audio/video izlazi na STB-u) Narandžasta lampica – pasivni standby (u režimu štednje energije) Standby dugme (na gornjoj strani) - Prelazak u aktivno/standby stanje

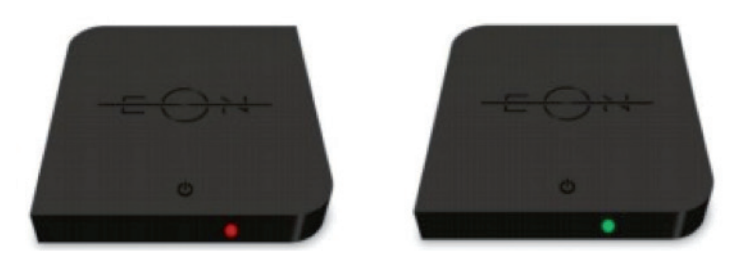

#### **1.2 ZADNJA STRANA STB-A**

Coax - za povezivanje DVB-C signala (samo hybrid mood). Coax kabal nije potrebno povezati kod korisnika van TELEMACH mreže.

LAN - internet konekcija

HDMI - povezivanje s TV-om

S/PDIF - povezivanje sa digitalnim audio ulazom na TV-u ili nekom drugom uređaju Power - povezivanje napajanja

I/O - napojni prekidač

USB (na lijevoj strani STB-a) - za povezivanje uređaja za skladištenje podataka

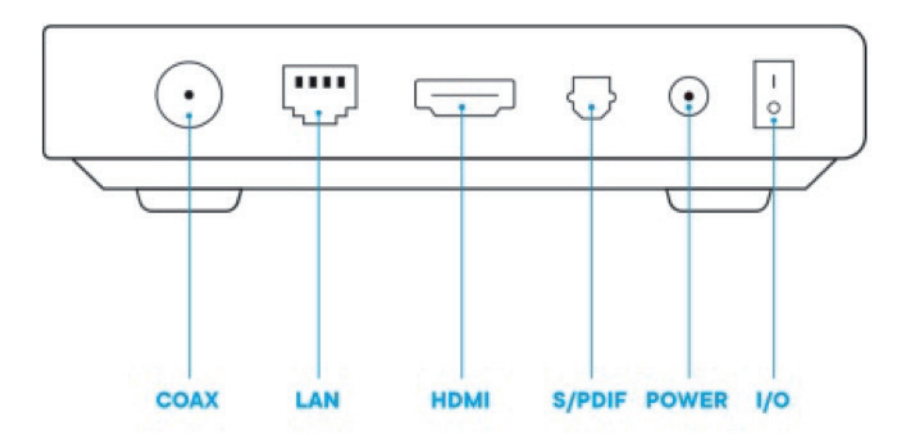

#### **1.3 POVEZIVANJE PRATEĆE OPREME I STB-A**

EON STB u OTT mood-u (van TELEMACH mreže) treba povezati LAN kablom za dobijanje internet konekcije i HDMI kablom sa TV-om.

Sa zadnje strane STB-a postoji S/PDIF izlaz za povezivanje sa Surround sistemom.

Napojni kabl povezati za izvorom napajanja i pritiskom na prekidač uključiti prijemnik.

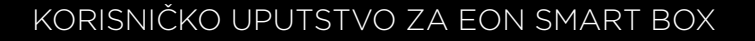

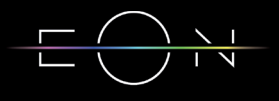

# 2. DALJINSKI UPRAVLJAČ

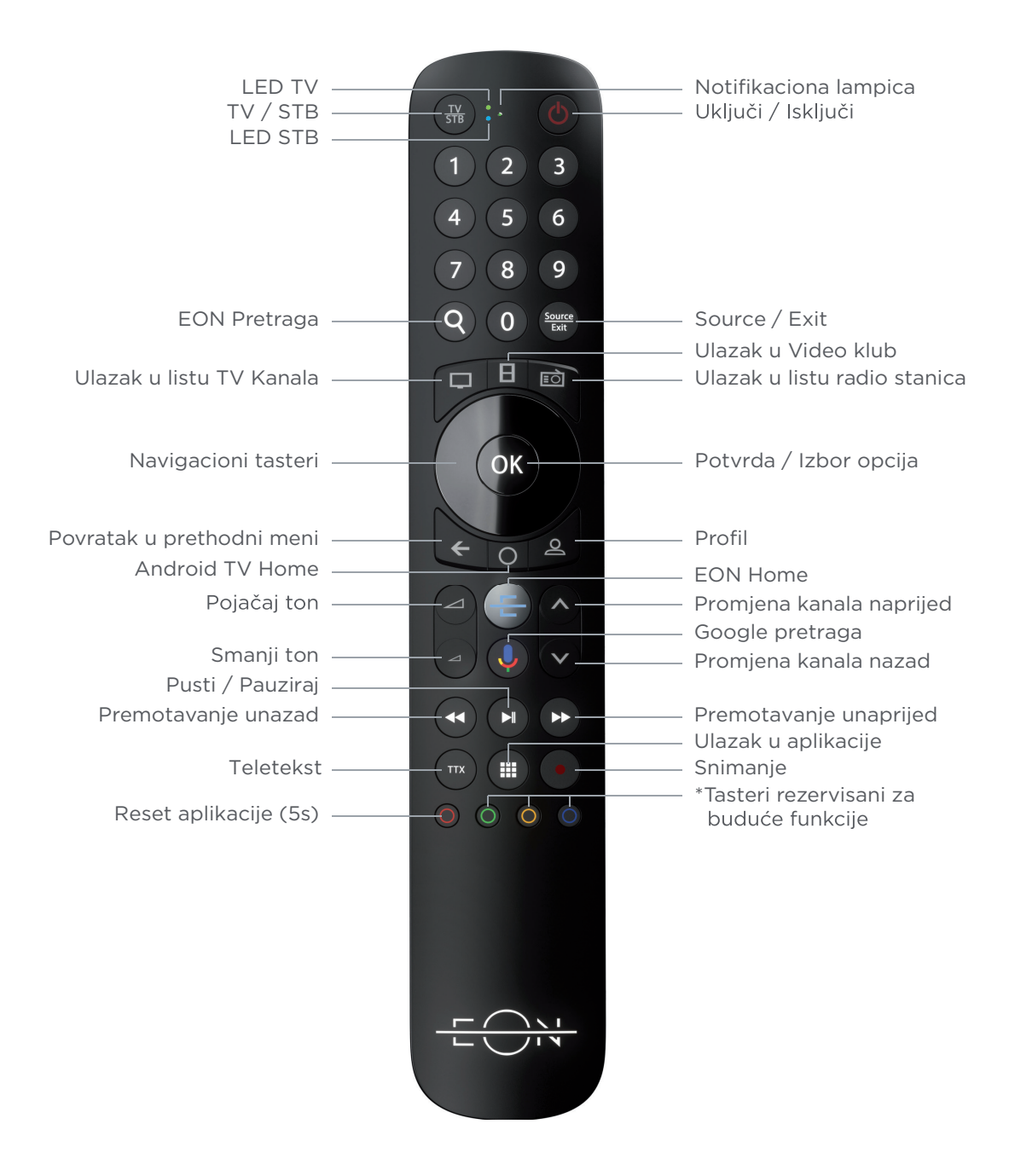

TV/STB – taster za prebacivanje daljinskog iz STB u TV mood i obrnuto. U TV mood-u na pritisak tastera svijetli zelena lampica pored TV, a u STB mood-u svijetli plava lampica pored STB

LED TV - zelena lampica koja označava TV mood daljinskog upravljača (podržano na Samsung TV uređajima)

LED STB - plava lampica koja označava STB mood daljinskog upravljača i bluetooth mood rada

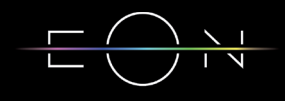

Notifikaciona lampica – zelena lampica koja svijetli označava uključen mikrofon na daljinskom upravljaču, a zelena lampica koja treperi predstavlja IR mood rada, tj. neuparen daljinski upravljač

Uključi/Isključi - taster za uključivanje i isključivanje STB-a. U slučaju uključene HDMI-CEC opcije i TV će se uključiti/isključiti. Ponašanje zavisi od modela televizora

0-9 – numerički tasteri

EON pretraga – omogućava brzu pretragu u EON aplikaciji. Moguća je glasovna pretraga i pretraga uz pomoć tastature

Source/Exit – u STB mood-u Exit taster služi za vraćanje na Full Screen Video, dok u TV mood-u Source taster služi za izbor video ulaza na TV-u

Ulazak u listu TV kanala – otvara ekran Kanali

Ulazak u Video klub – otvara ekran Video Klub

Ulazak u listu radio stanica – otvara ekran Radio

Navigacioni tasteri - koriste se za navigaciju

OK – potvrda izbora ili otvaranje ekrana Kanali

Povratak u prethodni meni - povratak na prethodni ekran ili otvaranje ekrana Kanali

Android TV Home - odlazak u Google (Android TV) prostor

Profil - za buduću upotrebu

Promena jačine zvuka - pojačavanje/smanjivanje zvuka. Za potpuno smanjivanje zvuka (Mute) potrebno je držati pritisnut taster za smanjivanje zvuka 1-2 sekunde

Promena kanala – sljedeći/prethodni kanal. Na ekranima sa listama kanala pomjeranje za nekoliko kanala (PageUp/PageDown)

EON Home – taster za ulazak u EON aplikaciju (iz Andorid TV menija) ili u EON meni

Google Pretraga – uključivanje Google Assistant-a

Premotavanje unazad - taster za premotavanje unazad

Pusti/Pauziraj - taster za pauziranje, odnosno ponovnu reprodukciju pauziranog sadržaja

Premotavanje unapred – taster za premotavanje unaprijed

TTX (Teletekst) – otvaranje/zatvaranje teletexta

Ulazak u aplikacije - otvaranje aplikacija

Snimanje – za buduću upotrebu

Crveni taster služi za restart EON aplikacije (potrebno je držati pritisnut crveni taster 5 sekundi).

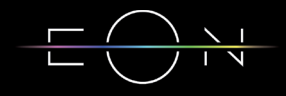

#### **2.1 UPARIVANJE**

Daljinski upravljač se uparuje sa STB-om prilikom instalacije.

Na daljinskom upravljaču koji je uspješno uparen i radi u bluetooth mood-u svijetli plava lampica pored STB tastera pri pritisku dugmića. U bluetooth mood-u nije potrebno usmjeriti daljinski upravljač prema STB uređaju.

Ukoliko daljinski upravljač nije uparen sa STB-om radi u IR (InfraRed) mood-u i svijetli plava LED STB lampica i Notifikaciona lampica - zelena lampica koja se nalazi između TV/STB i tastera za uključivanje/isključivanje. U ovom mood.u potrebno je uperiti daljinski upravljač prema STB uređaju.

Uparivanje se može inicirati tako što se u isto vrijeme na daljinskom upravljaču drže tasteri za pojačavanje zvuka i puštanje sljedećeg kanala (Pojačaj/smanji ton i Promijeni kanal) najmanje tri sekunde. U trenutku kada Notifikaciona lampica zasvijetli zeleno treba pustiti dugmiće. Kada se puste dugmići Notifikaciona lampica prestaje da svijetli, a zasvijetlit će LED STB i poslat će komandu za uparivanje STB-u. Na ekranu će se pojaviti ekran sa obavještenjem da je uparivanje u toku. Kada se STB i daljinski upravljač upare pojavit će se obavještenje o uspješnom uparivanju. U meniju Podešavanja/Korisnička podešavanja/Daljinski upravljač moguće je provjeriti status uparivanja i nivo baterije.

U Android TV meniju/Podešavanja/Daljinski upravljač i dodatna oprema može se provjeriti status uparivanja i nivo baterije ili promijeniti naziv uparenog uređaja.

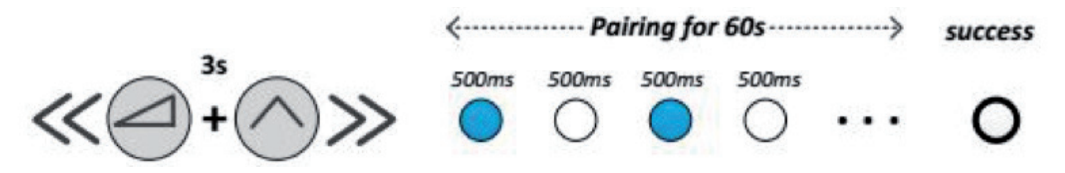

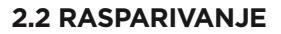

Da bi se STB i daljinski upravljač rasparili potrebno je istovremeno držati OK i Channel DOWN najmanje tri sekunde. U trenutku kada Notifikaciona lampica zasvijetli zeleno treba pustiti tastere I pritisnuti taster OK da bi se potvrdilo rasparivanje. Nakon toga će Notifikaciona lampica zasvijetliti dva puta zeleno kao potvrda da je rasparivanje uređaja uspješno završeno. Ovim je završeno rasparivanje daljinskog upravljača međutim da bi se kompletno završio proces rasparivanja potrebno je i na STB-u izabrati opciju Opozovi uparivanje u Android TV meniju/Podešavanja/Daljinski upravljač i dodatna oprema. Ukoliko daljinski upravljač nije uparen sa STB uređajem, napredne funkcije daljinskog upravljača nisu omogućene (glasovna pretraga i Bluetooth).

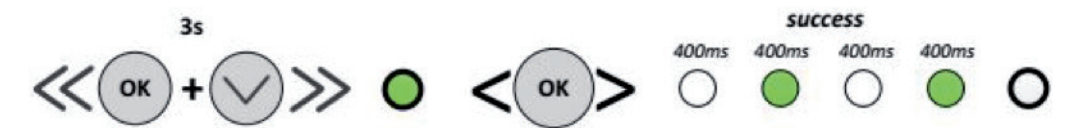

 **2.3 FABRIČKI RESET**

Da bi se uradilo vraćanje na fabrička podešavanja potrebno je istovremeno držati Nazad (Povratak na prethodni meni) i Profi l dugme najmanje 3 sekunde. U trenutku kada zasvijetle LED TV i LED STB potrebno je pustiti dugmiće i pritisnuti taster OK da bi se potvrdio fabrički reset. Nakon toga oba LED-a će zasvijetliti dva puta kao potvrda da je daljinski upravljač vraćen na fabrička podešavanja.

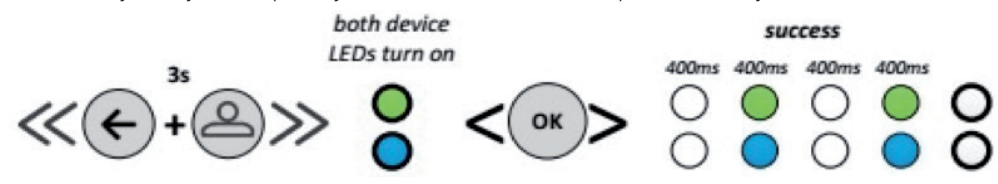

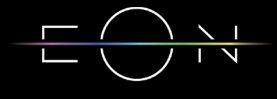

# 3. PODEŠAVANJE PRILIKOM PRVOG UKLJUČIVANJA

#### **3.1 BIRANJE JEZIKA**

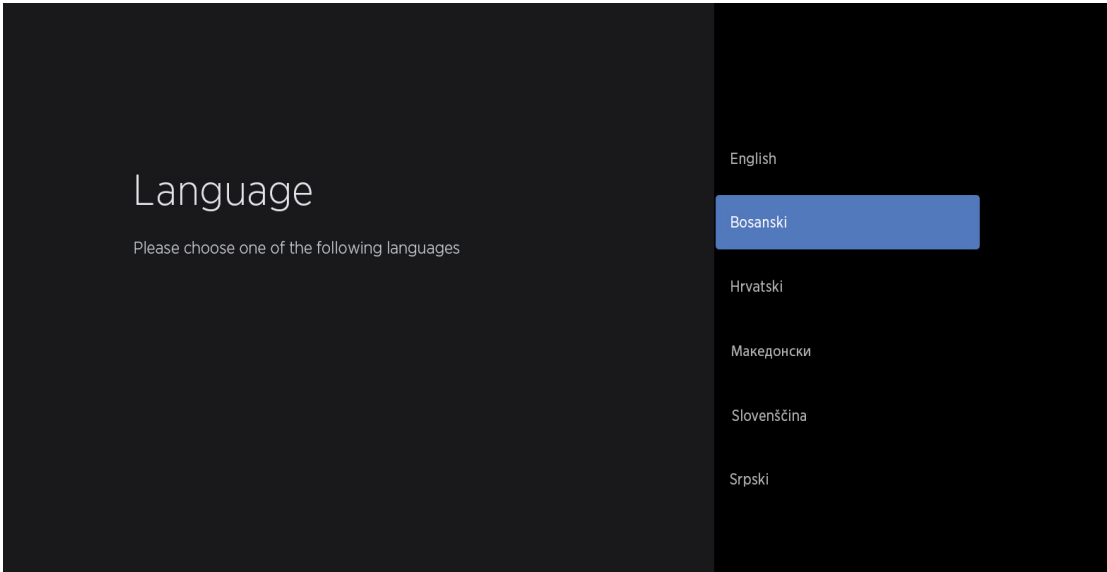

Potvrdom na OK prelazi se sljedeći ekran.

Preporuka je da se prije prelaska na sljedeće ekrane sačeka da na prednjoj strani konstantno svijetli plava lampica (što ukazuje na stabilnu internet konekciju) kako bi svi ostali koraci prošli bez poteškoća.

#### **3.2 UPARIVANJE DALJINSKOG UPRAVLJAČA**

STB prelazi na bluetooth uparivanje sa daljinskim upravljačem. Potrebno je pritisnuti taster E (EON Home). Ukoliko prvi pokušaj uparivanja daljinskog upravljača nije uspješan, STB će automatski pokrenuti ponovni pokušaj uparivanja i potrebno je kao na slici držati dugme Pojačaj/smanji ton i Promijeni kanal.

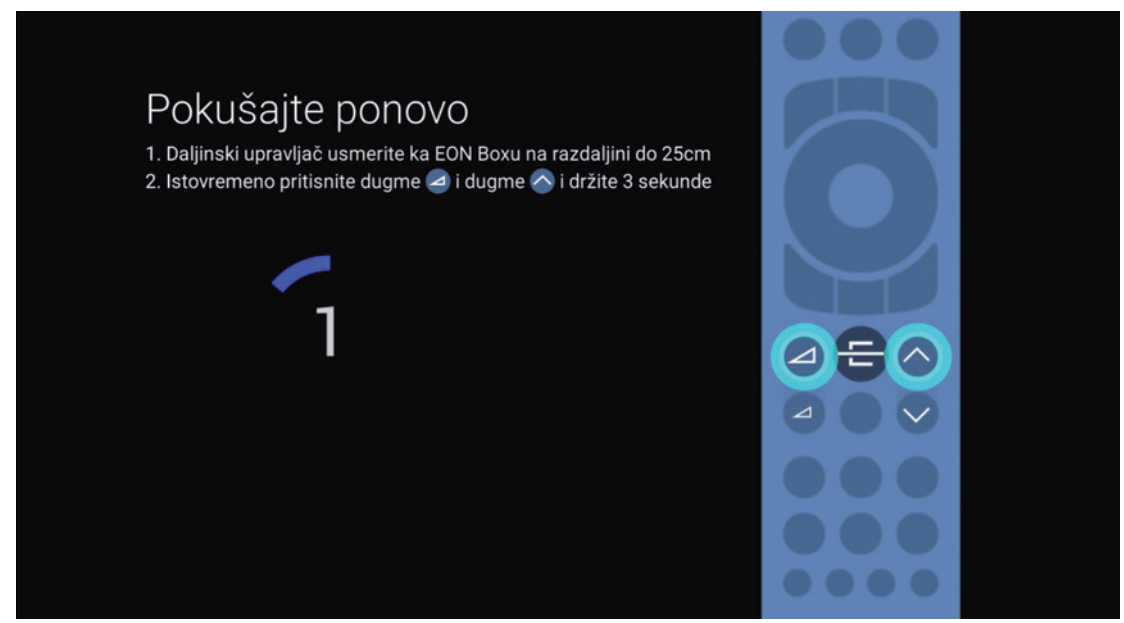

Nakon nekog vremena STB i RCU će se upariti.

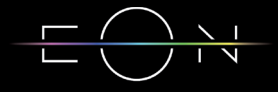

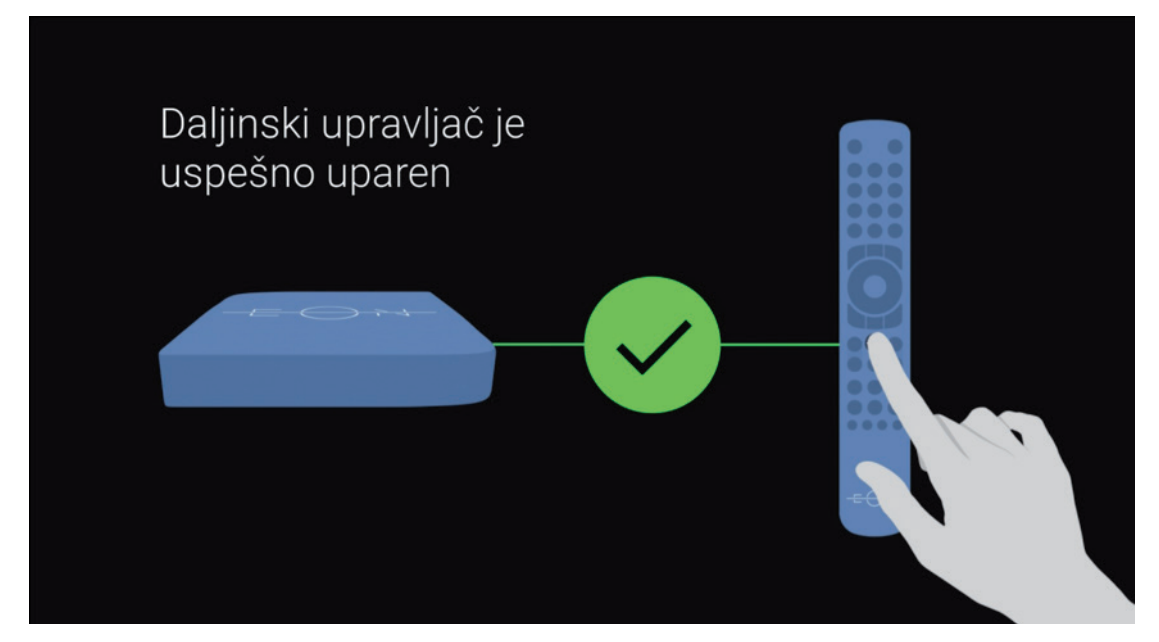

#### **3.3 PROVJERA KONEKCIJE I POVEZIVANJE SA SERVEROM**

Nakon uspješnog uparivanja STB-a i daljinskog upravljača STB prelazi na provjeru internet konekcije i konekcije sa serverima.

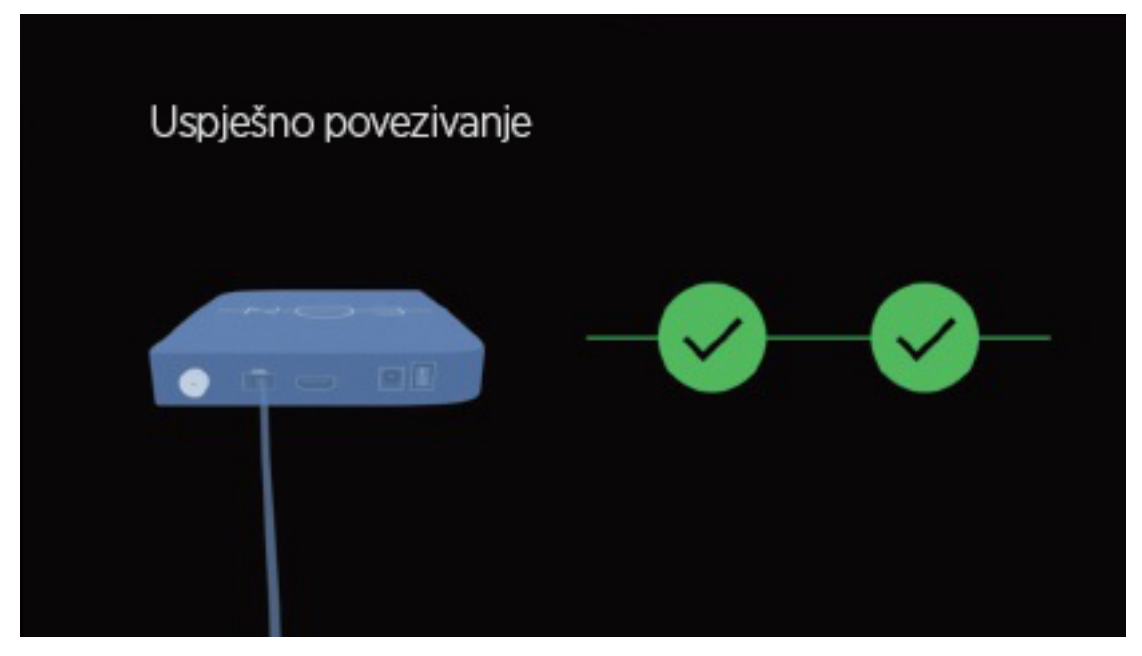

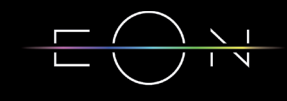

#### **3.4 AŽURIRANJE ANDROID SISTEMA**

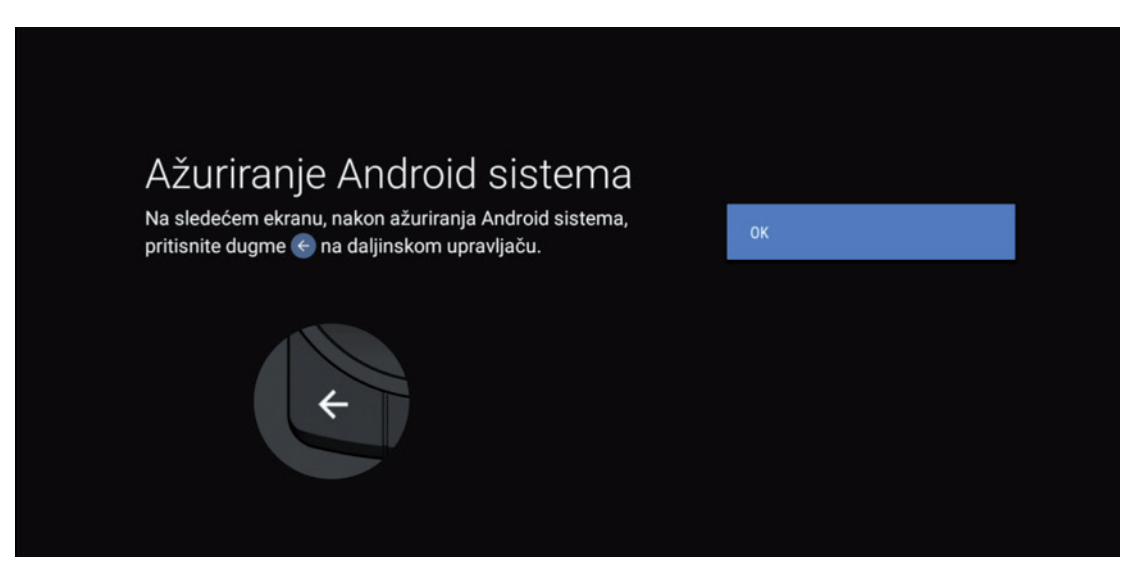

Nakon provjere konektivnosti STB prelazi na Ažuriranje android sistema. Potvrditi izbor sa OK, nakon čega započinje proces preuzimanja nove verzije. U slučaju da nema novije verzije potrebno je pritisnuti taster za povratak u prethodni meni kako bi se prešlo na sljedeći korak.

# 4. PODEŠAVANJE GOOGLE NALOGA

Nakon uspješne aktivacije slijede koraci podešavanja Google naloga.

Ukoliko korisnik želi može se u ovom dijelu podešavanja prijaviti sa svojim korisničkim nalogom ili može preskočiti prijavu. Moguće je naknadno ulogovati se nakon završenih početnih podešavanja.

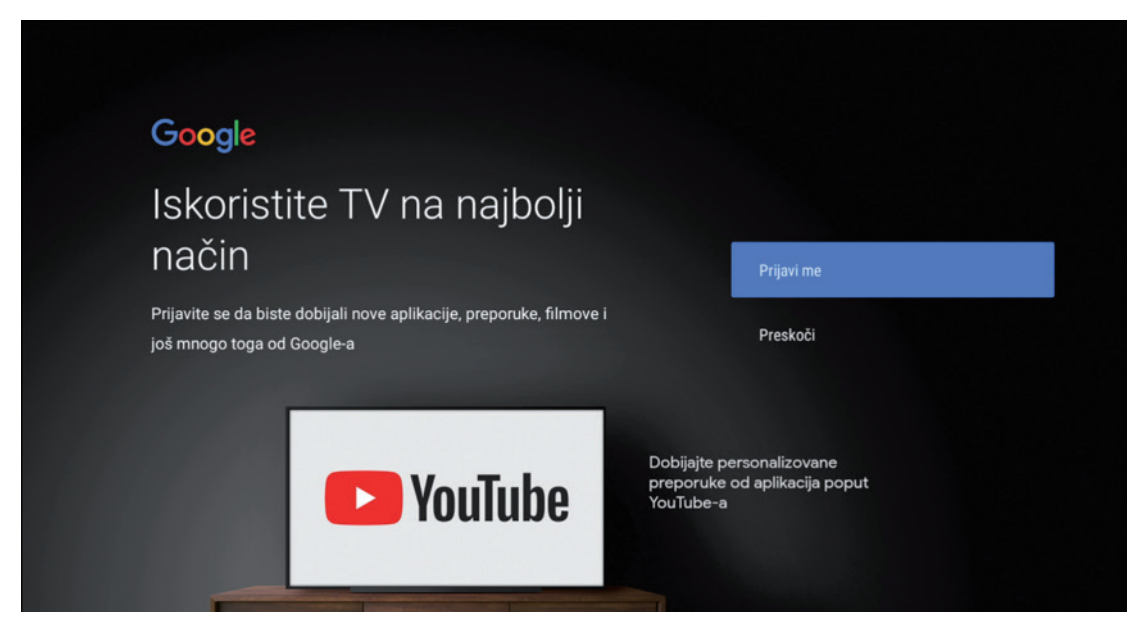

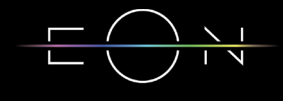

Nakon prijave uslijedit će par Google podešavanja koje je potrebno podestiti po

želji korisnika.

Po završetku pojavit će se ekran gdje je potrebno izabrati ime za EON STB.

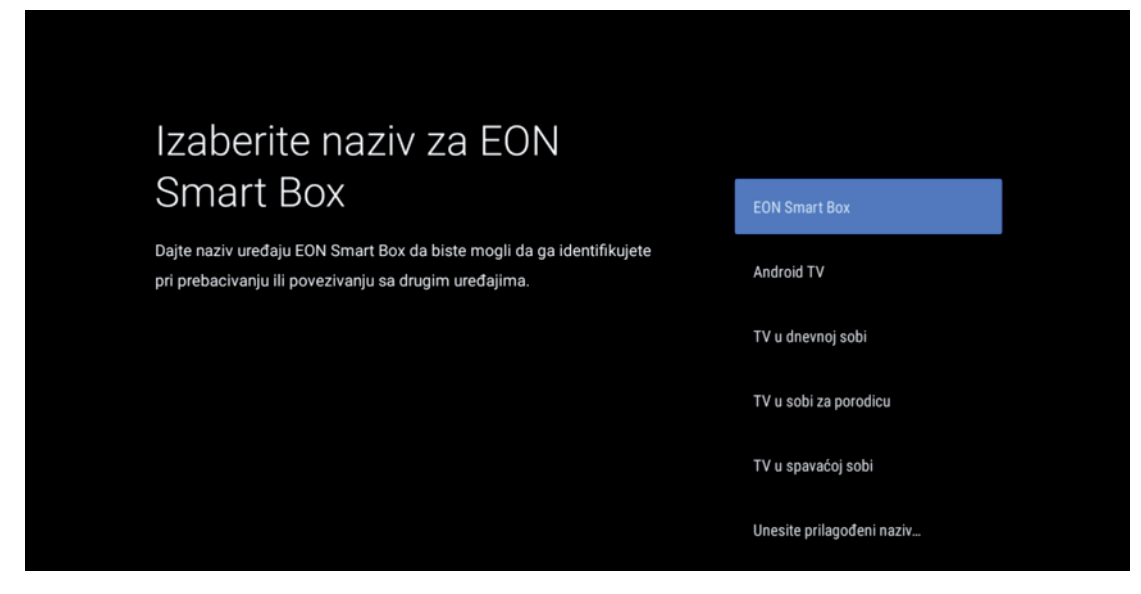

Slijede objašnjenja o korištenju i funkcionalnostima Android TV-a kroz koja se prolazi pritiskom na desni taster.

Nakon završnih podešavanja STB će pokrenuti EON aplikaciju.

# 5. NAKNADNA PODEŠAVANJA STB-A

Podešavanja STB-a mogu da se vrše u Andorid TV meniju i u EON meniju.

#### **5.1 PODEŠAVANJE PRIKAZA U ANDROID MENIJU**

U Android TV meniju do kojeg se dolazi klikom na dugme Android TV Home, potrebno je navigacionim tasterima doći do podešavanja koja se nalaze u gornjem desnom uglu ekrana.

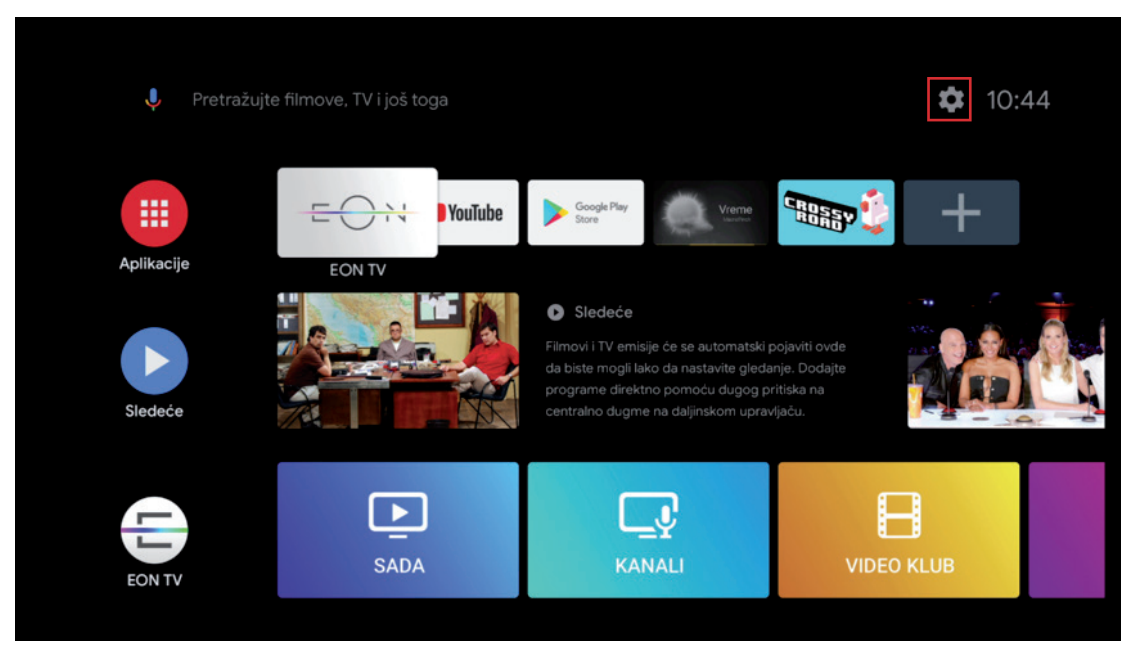

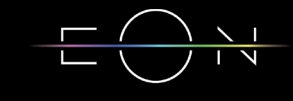

U Android TV meniju moguće je podesiti rezoluciju i poziciju ekrana (zum in/zum out) i uključiti i isključiti HDMI - CEC opciju koja omogućava kontrolu više uređaja pomoću jednog daljinskog upravljača.

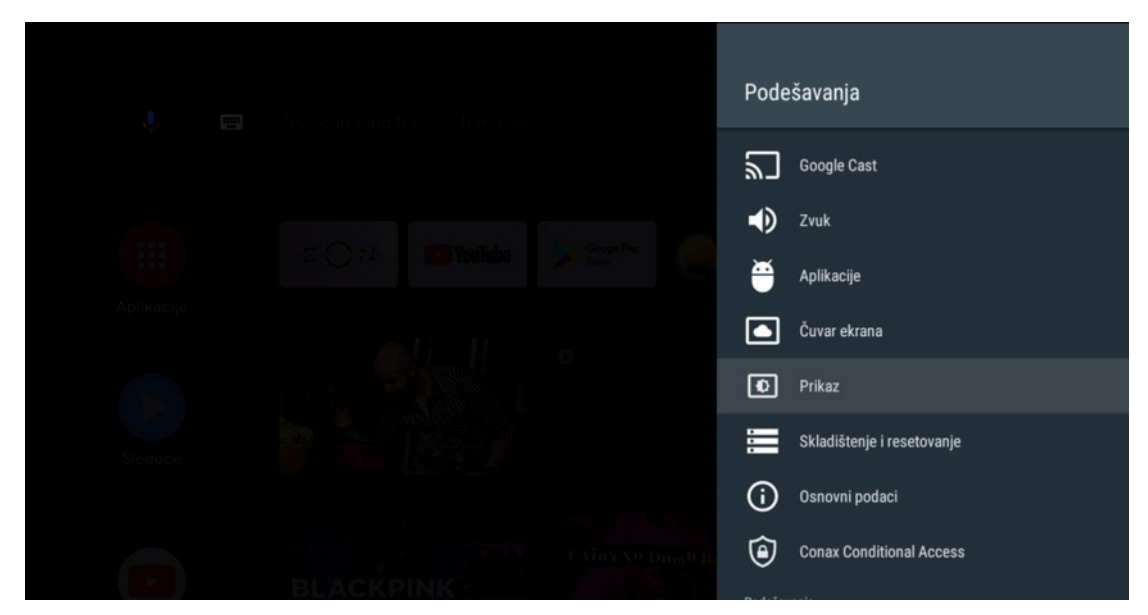

#### **5.2 PODEŠAVANJE DATUMA I VREMENA U ANDROID TV MENIJU**

U meniju Datum i vrijeme može se izabrati korištenje datuma i vremena iz mreže ili ručno podešavanje, podešavanje vremenske zone i format sata.

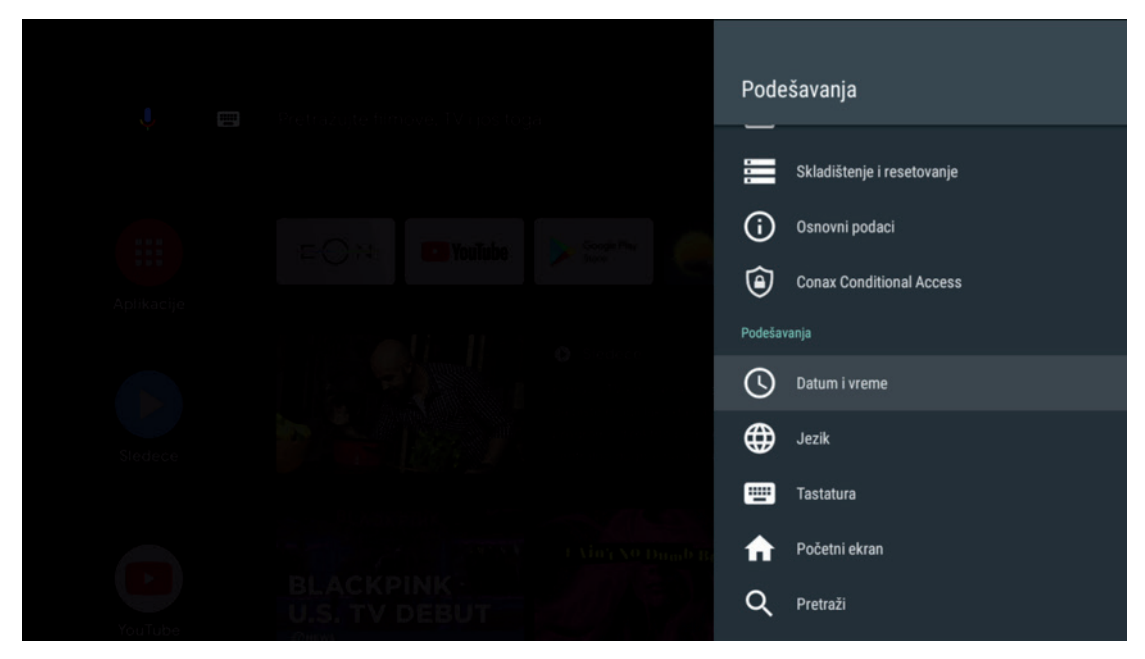

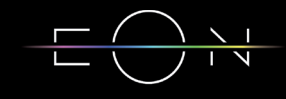

#### **5.3 PODEŠAVANJE JEZIKA ZA GLASOVNU PRETRAGU**

Kako bi govor bio prepoznat prilikom upotrebe glasovne pretrage potrebno je podesiti odgovarajući jezik u Android TV meniju – Podešavanja – Govor.

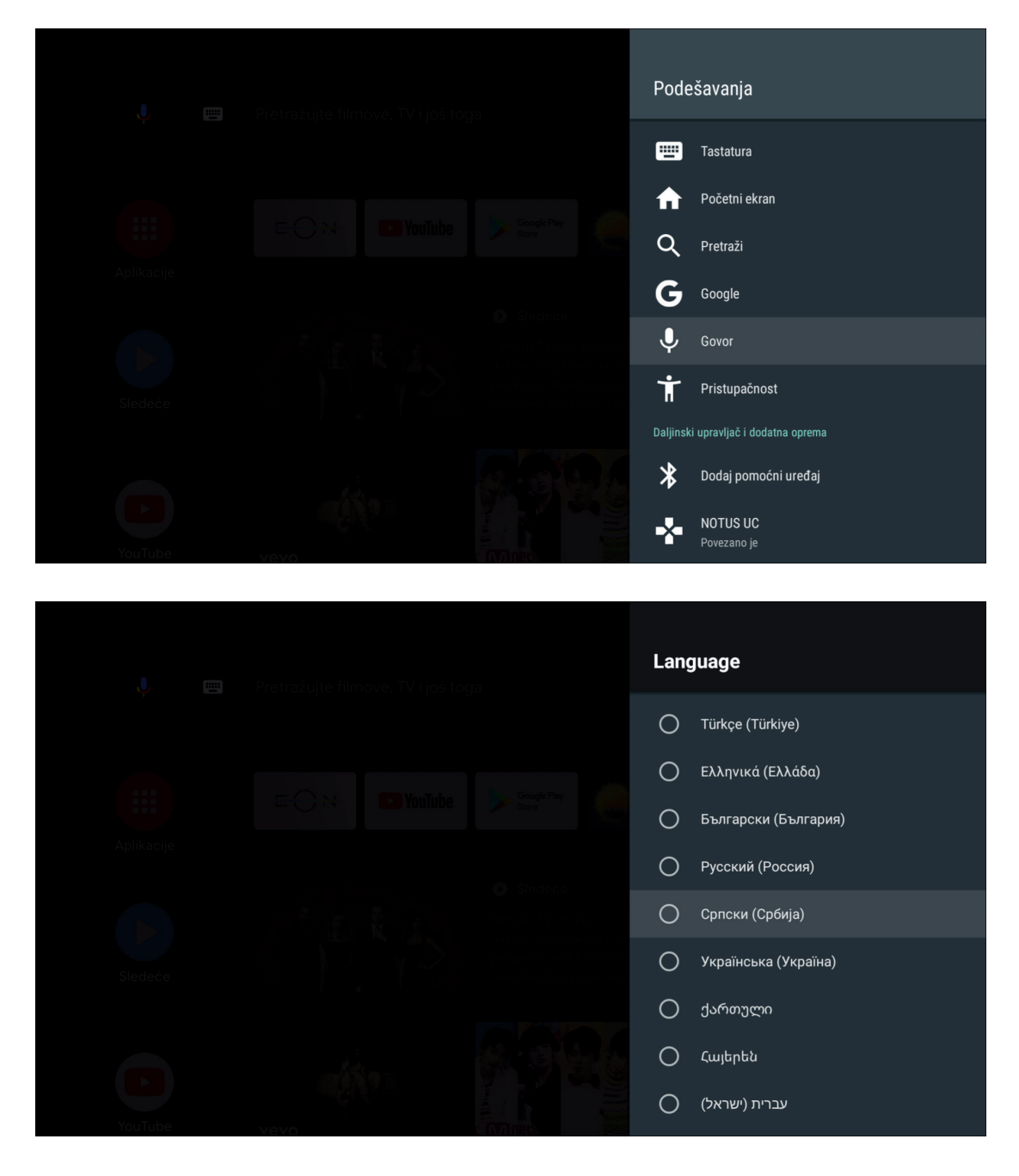

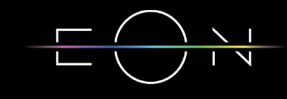

#### **5.4 UPARIVANJE DODATNIH UREĐAJA**

Za povezivanje dodatnih uređaja potrebno je u meniju odabrati opciju Dodaj pomoćni uređaj.

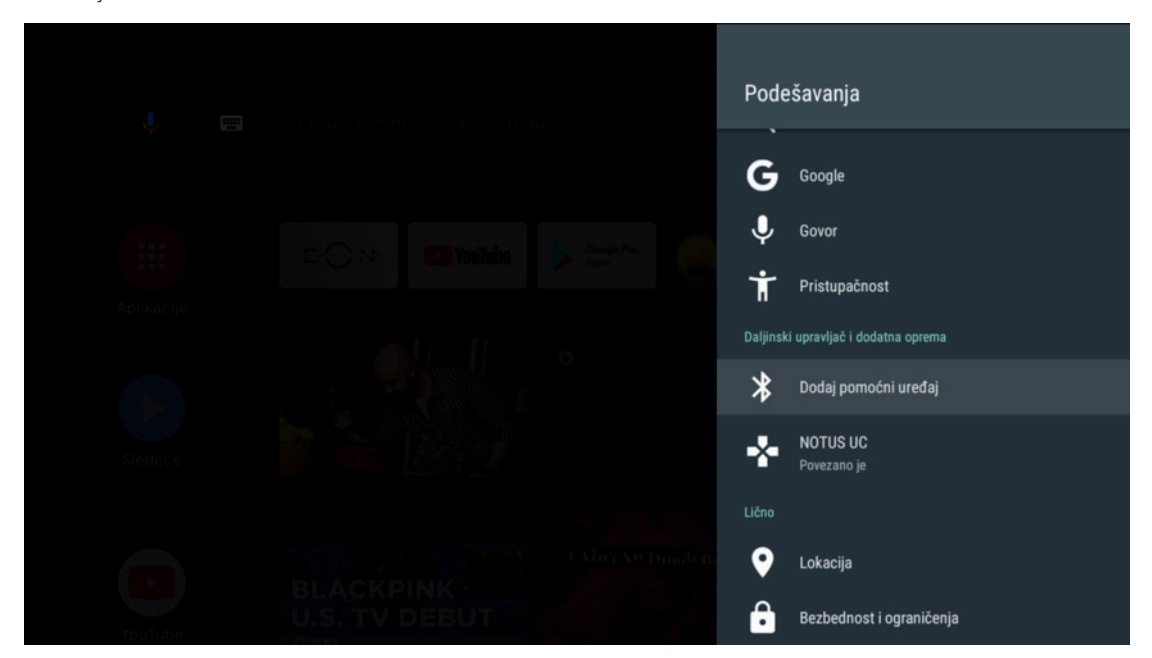

#### **5.5 POVEZIVANJA GOOGLE NALOGA SA STB-OM (UKOLIKO JE PRESKOČENO U POČETNIM PODEŠAVANJIMA)**

Ukoliko korisnik želi može se u meniju Nalozi – Dodaj nalog prijaviti sa svojim korisničkim nalogom.

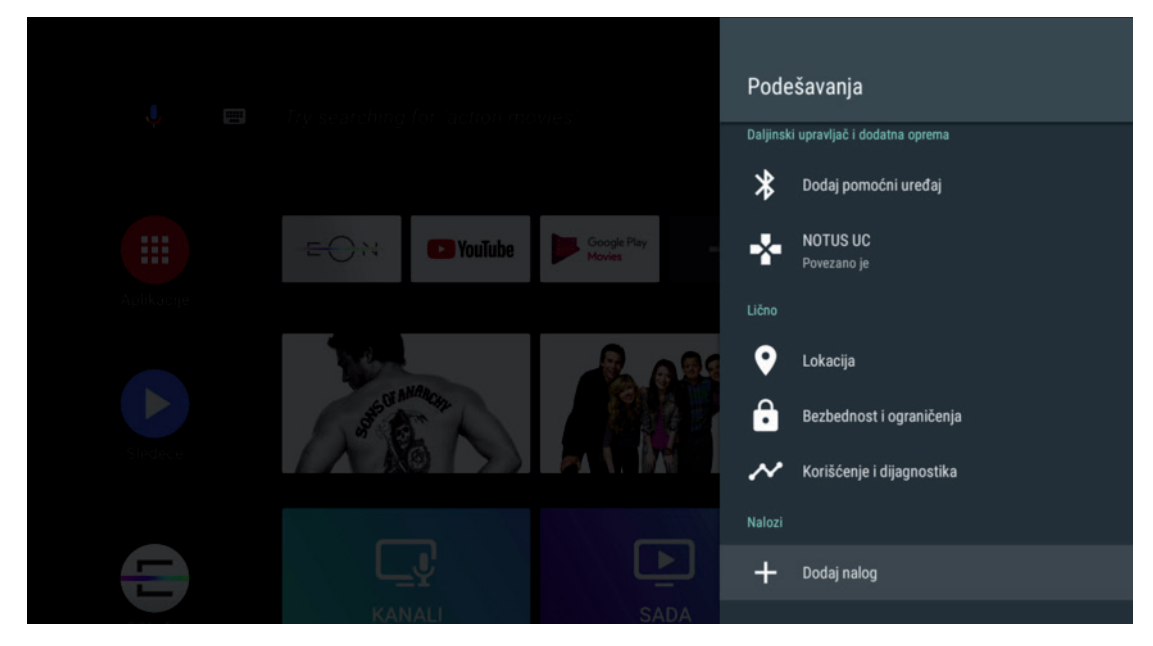

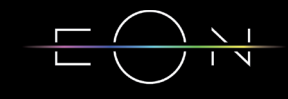

# 6. POGLEDAJ PROPUŠTENO/ 7 DANA UNAZAD/PREMOTAVANJE

Sedam dana unazad na svim kanalima.

Pusti/Pauziraj - pritiskom na taster navigacioni taster gore na ekranu se pojavljuje

baner sa informacijama na kome je automatski odabrano dugme za pauziranje emisije.

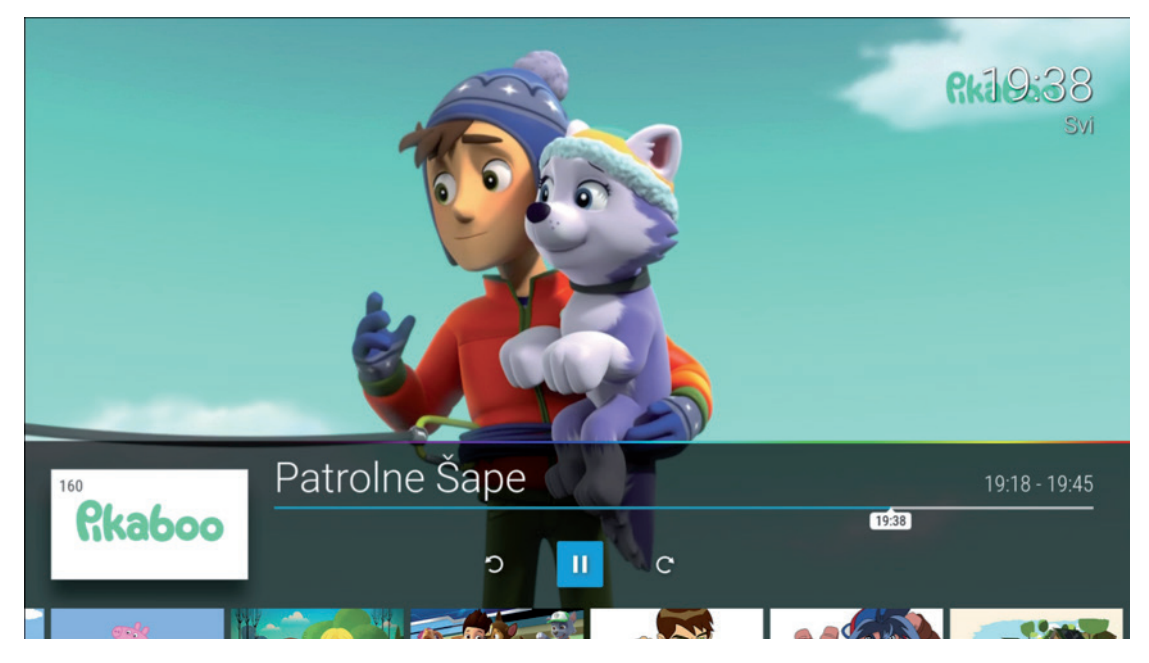

Gledaj ispočetka - trenutnu emisiju možete pustiti ispočetka odabirom strelice unazad na baneru sa informacijama ili odabirom Gledaj ispočetka na ekranu sa detaljnim informacijama o emisiji.

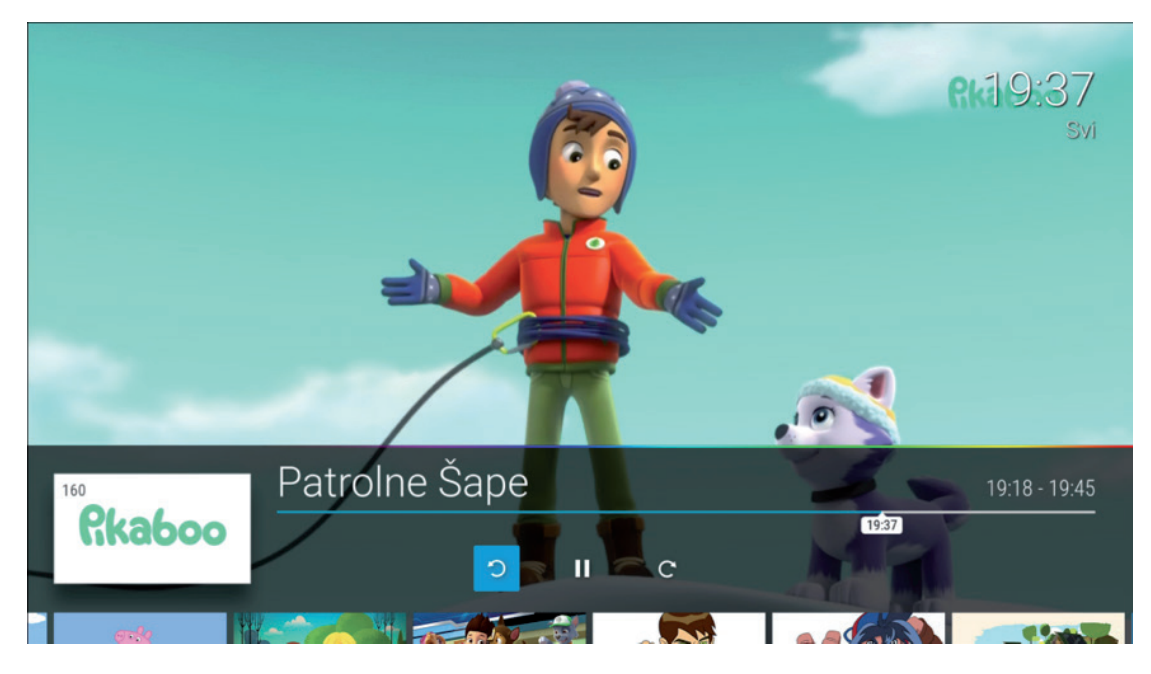

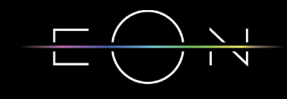

7 DANA UNAZAD - sve emisije emitovane u proteklih 7 dana imaju opciju vraćanja unazad. Propuštena emisija se može pustiti selektovanjem iste na baneru sa informacijama ili u meniju Kanali/TV kanali/Svi...

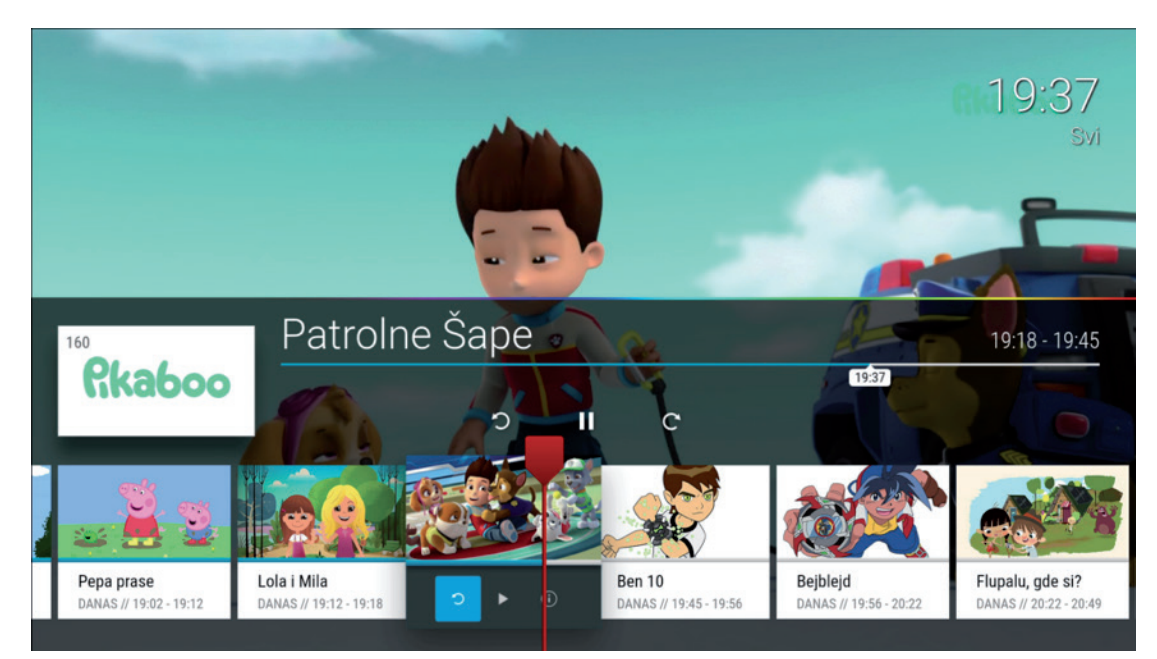

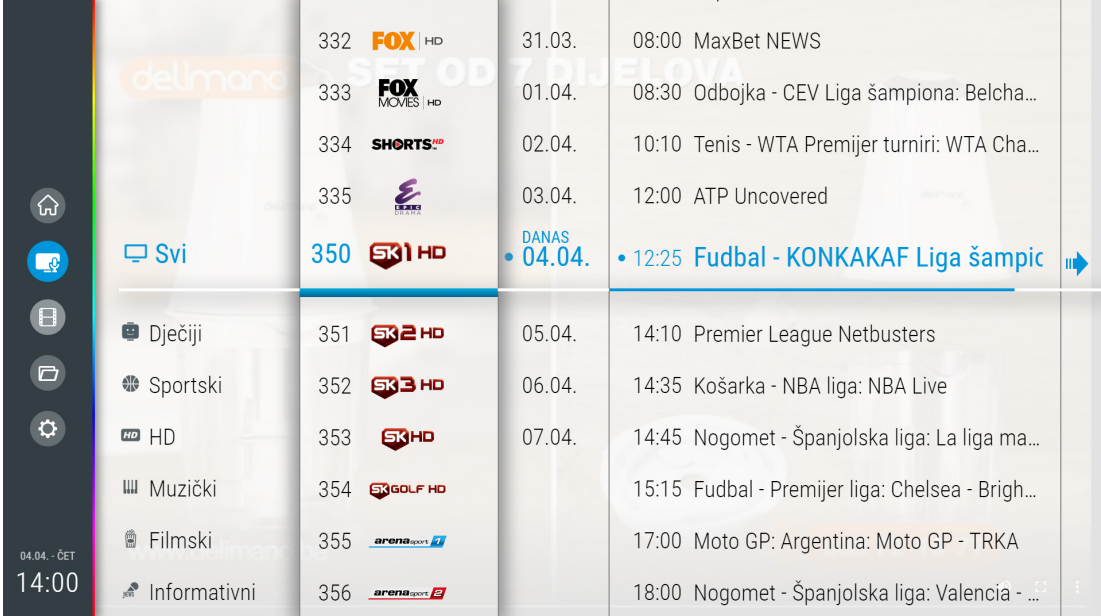

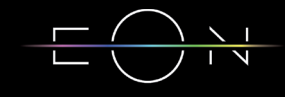

Povratak na Program uživo - Vraćanje na program uživo moguće je odabirom strelice na desno na baneru sa informacijama.

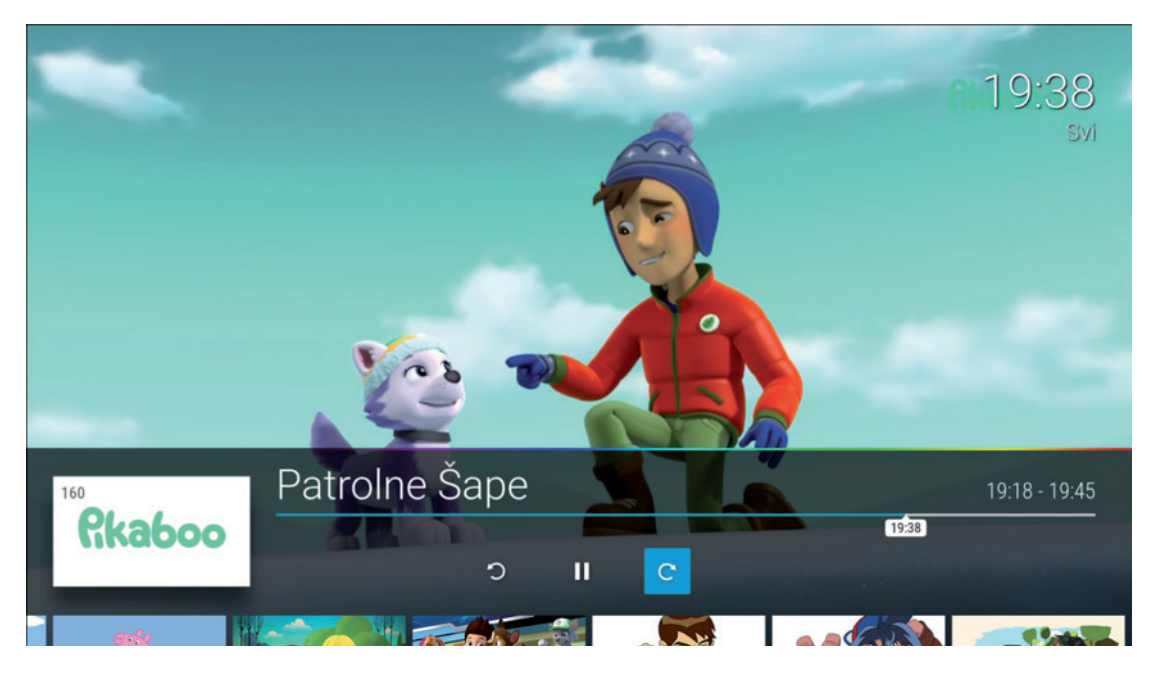

Premotavanje - Premotavanje emisije se vrši odabirom plave linije na baneru sa informacijama i pomjeranjem Lijevo/Desno po istoj uz pomoć navigacionih tastera ili pritiskom na tastere Premotavanje unaprijed/Premotavanje unazad.

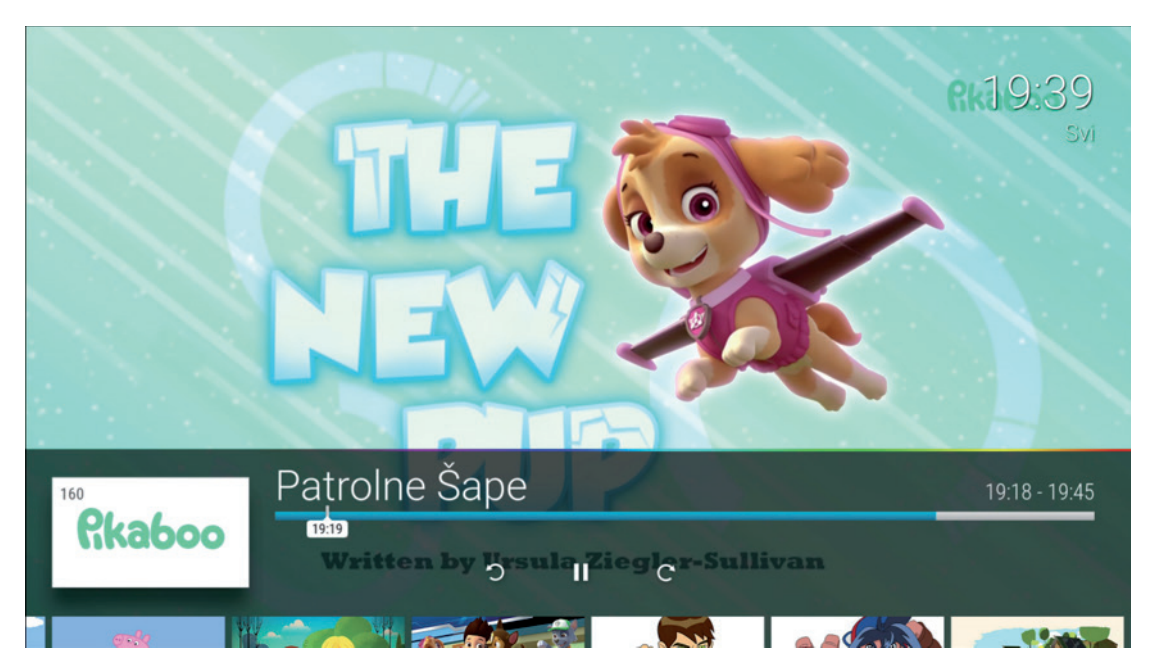

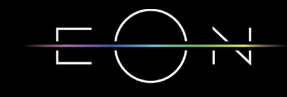

Lista kanala - Lista kanala se otvara pritiskom na navigacioni taster lijevo na daljinskom upravljaču. Kroz listu se prolazi navigacionim tasterima Gore/Dolje, a odabrani kanal može se pustiti potvrdom na taster OK.

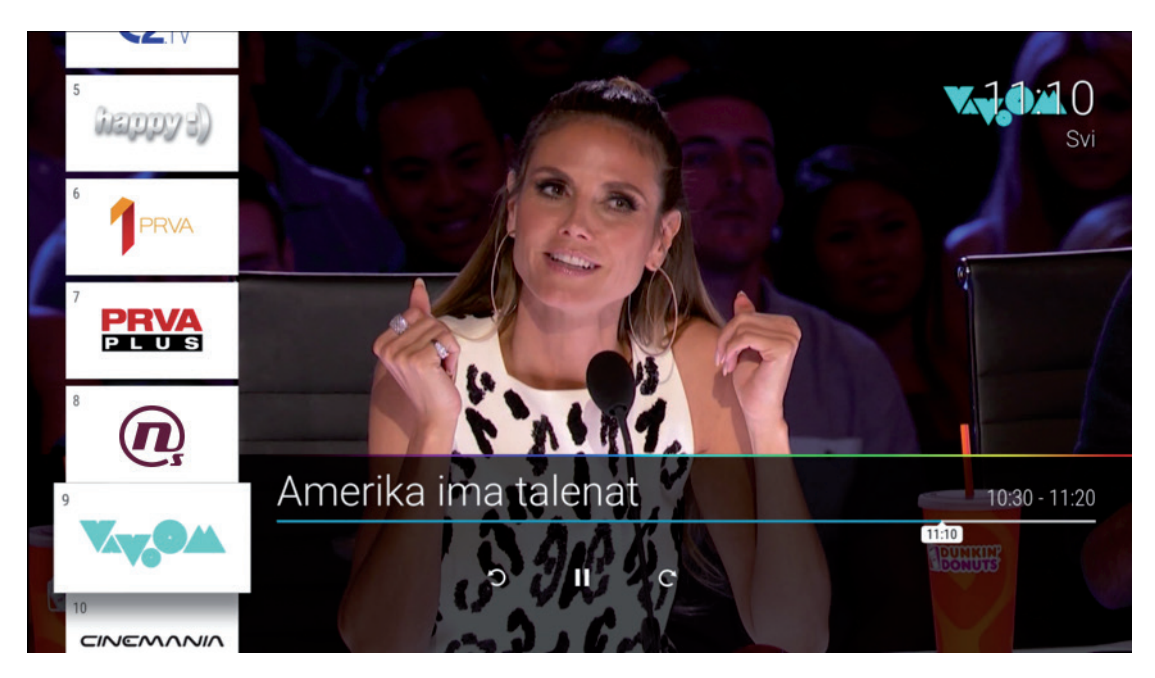

# 7. INFORMACIJE O EMISIJAMA

Detaljne informacije o emisiji se mogu otvoriti pritiskom na desni taster ako se nalazite na Live TV ekranu. Za sve emisije Detaljne informacije se mogu otvoriti odabirom opcije i na baneru sa informacijama na odabranoj emisiji ili odabirom emisije na EPG ekranu i pritiskom na desni taster. Na ovom ekranu postoje opcije Gledaj koja vraća na Program uživo, Gledaj ispočetka i Omiljeni koja će odabranu emisiju ubaciti u listu omiljenih sadržaja. Detaljne informacije o emisijama koje su završene na ovom ekranu imaju opciju Gledaj ispočetka i Omiljeni. Emisije koje su na programu kasnije imaju opcije Podsjetnik i Omiljeni.

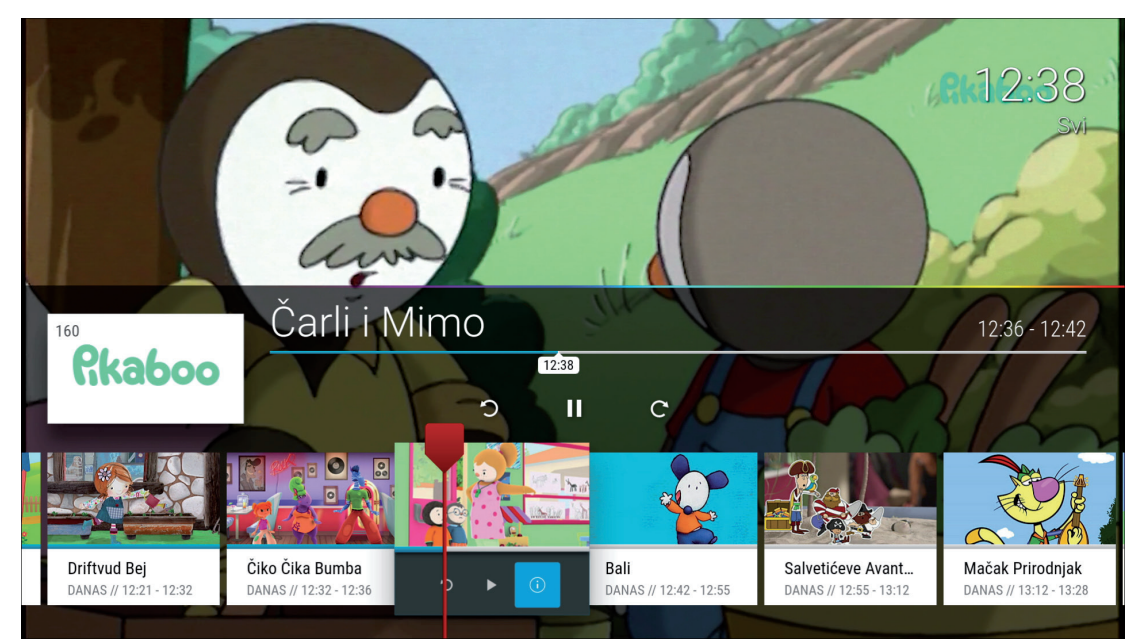

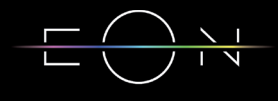

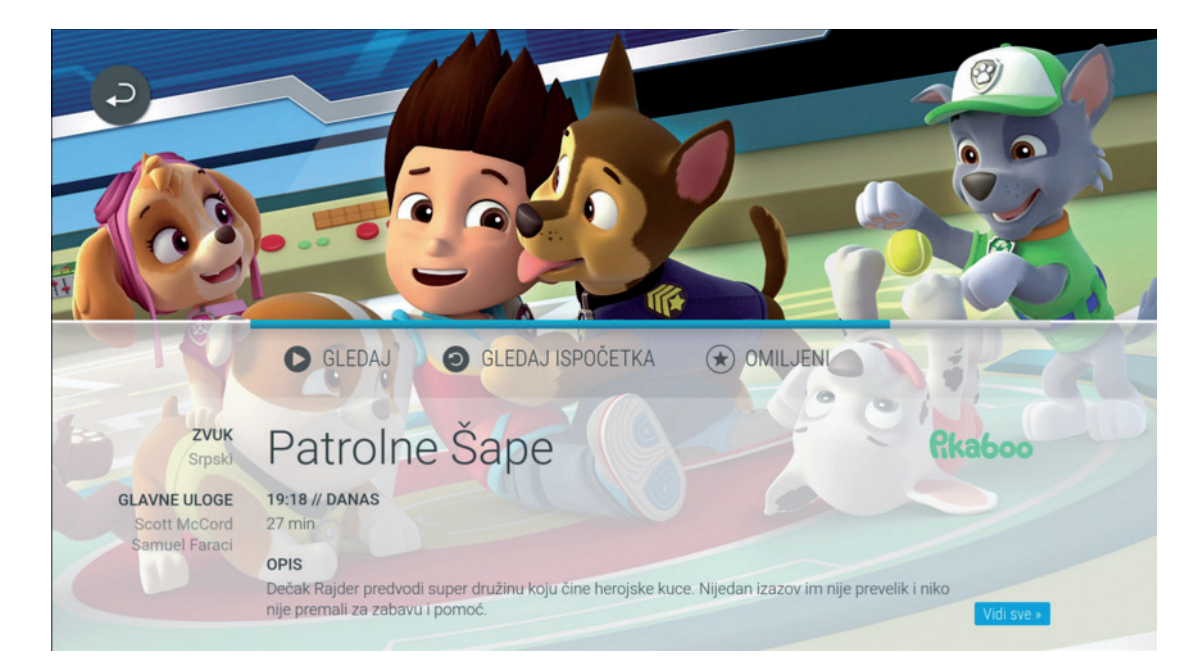

# 8. PIN

Predefi nisani PIN kod na EON STB-u je 1234. STB će tražiti PIN kod za emisije koje zahtijevaju veći dozvoljeni uzrast od izabranog u podešavanjima u Roditeljskoj kontroli. Nakon unošenja PIN koda potrebno je tasterom OK potvrditi unos.

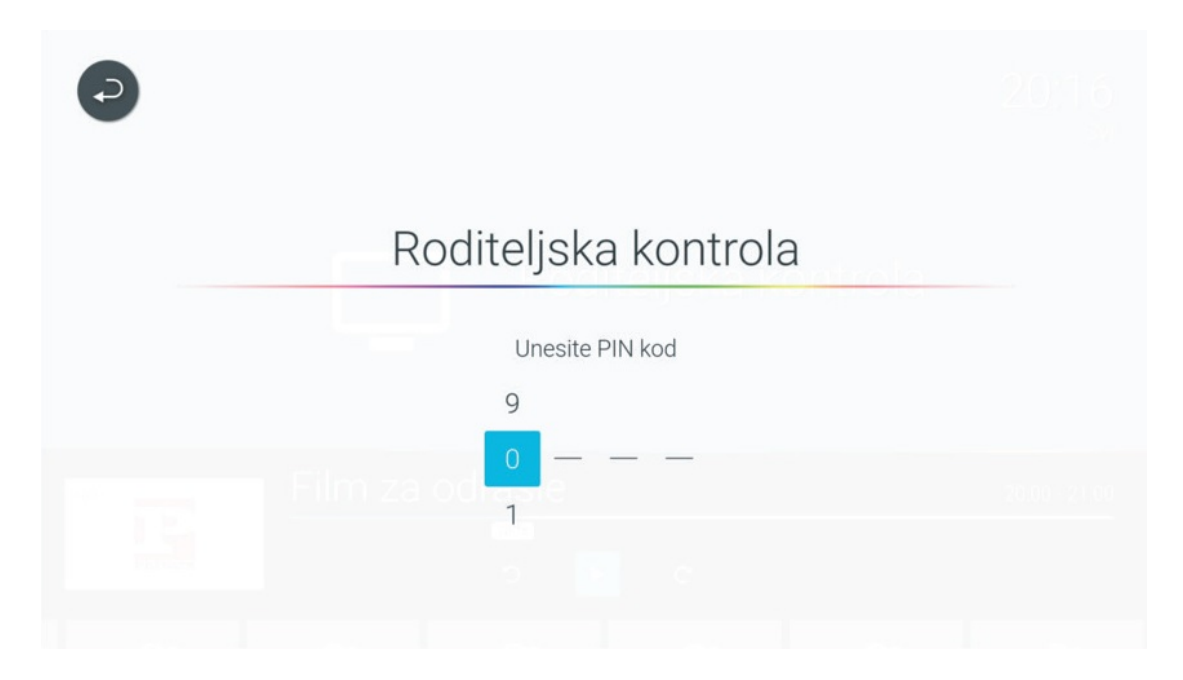

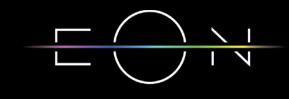

# 9. EON KORISNIČKI INTERFACE

Pritiskom na EON Home taster na daljinskom upravljaču ulazimo u EON meni.

#### **9.1 POČETNA**

Na ovom ekranu nalaze se baneri sa trenutnim promocijama i obavještenjima, Upravo na TV-u, Video klub i Radio kanali.

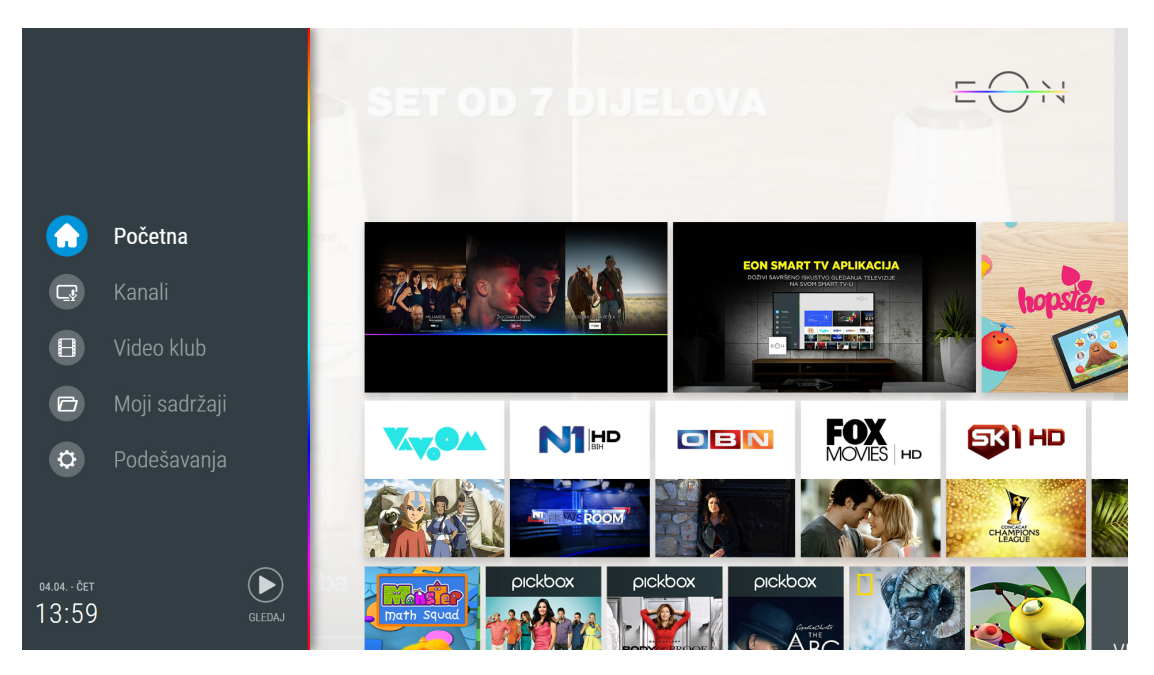

#### **9.2 KANALI**

9.2.1 Upravo na TV-u

Na ovom ekranu se nalazi lista kanala sa trenutnim emisijama. Odabirom emisije i potvrdom na OK pušta se željeni sadržaj.

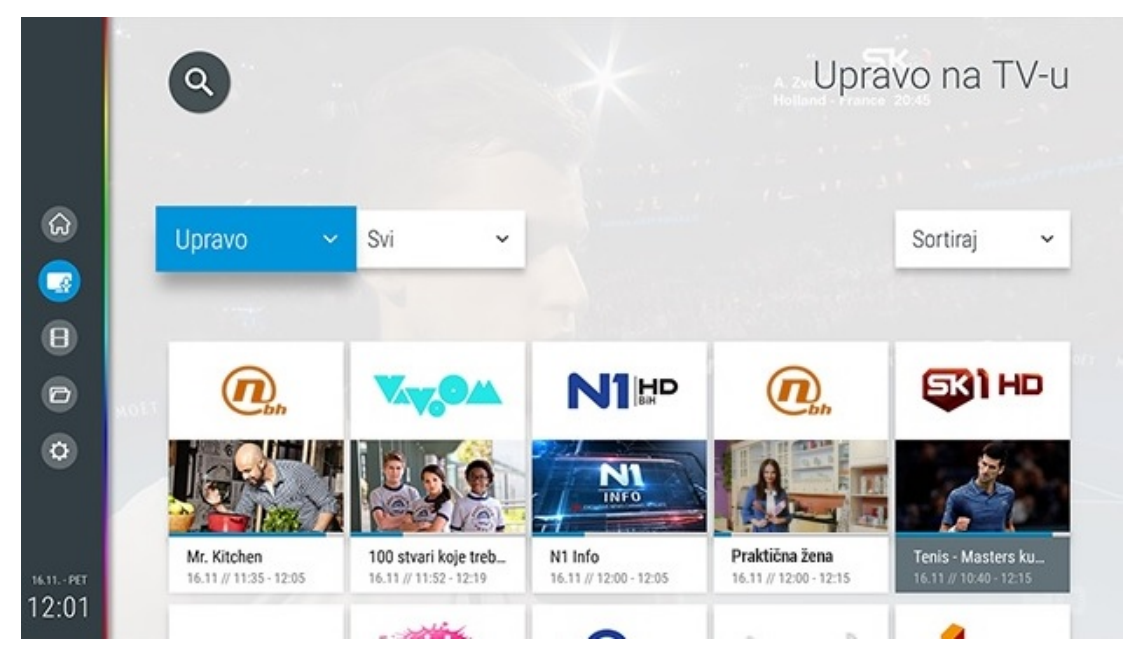

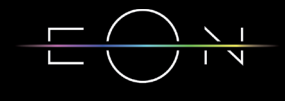

#### 9.2.2 TV kanali

Na ovom ekranu se nalazi TV vodič koji nudi uvid u programski raspored 3 dana unazad, danas i 7 dana unaprijed. Do ovog ekrana moguće je doći kroz EON Home meni ili pritiskom na taster OK ili pritiskom na taster Ulazak u listu TV kanala ili taster Nazad u toku gledanja programa. Moguće je izabrati i listu kanala po žanrovima, kanal za koji želimo da vidimo EPG, datum i vrijeme prikazivanja emisija. Odabirom kanala ili željene emisije i pritiskom na OK može se pustiti sadržaj. Ukoliko emisija nije počela na isti način će se podesiti podsjetnik za emisiju.

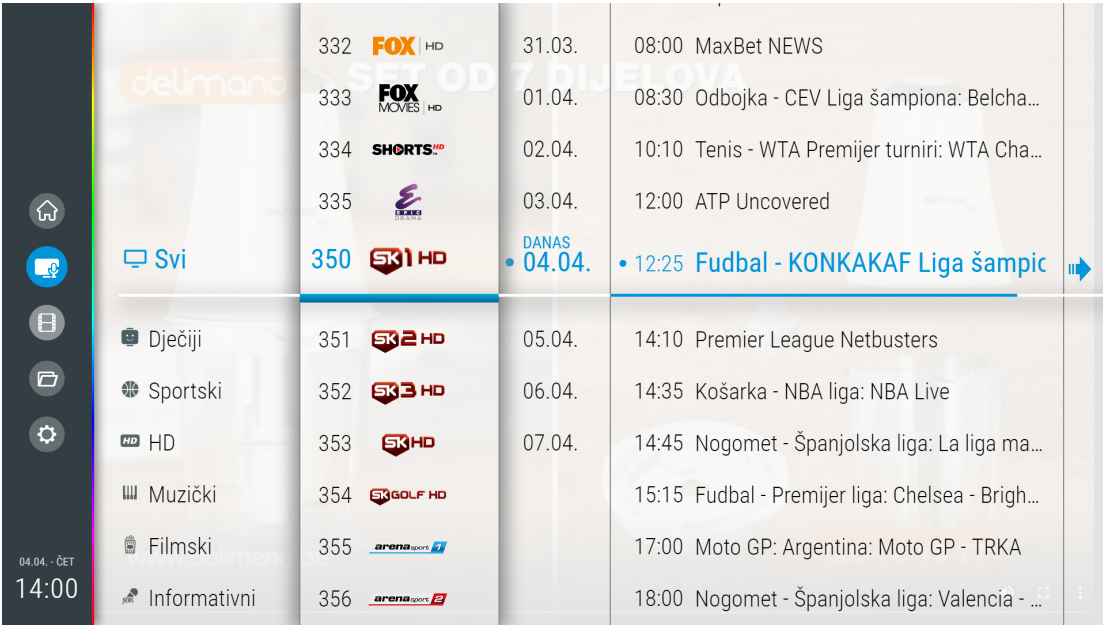

9.2.3 Radio kanali

Na ovom ekranu se nalazi lista radio kanala. Odabirom kanala i potvrdom na OK pušta se željeni sadržaj i prelazi se u listu radio kanala.

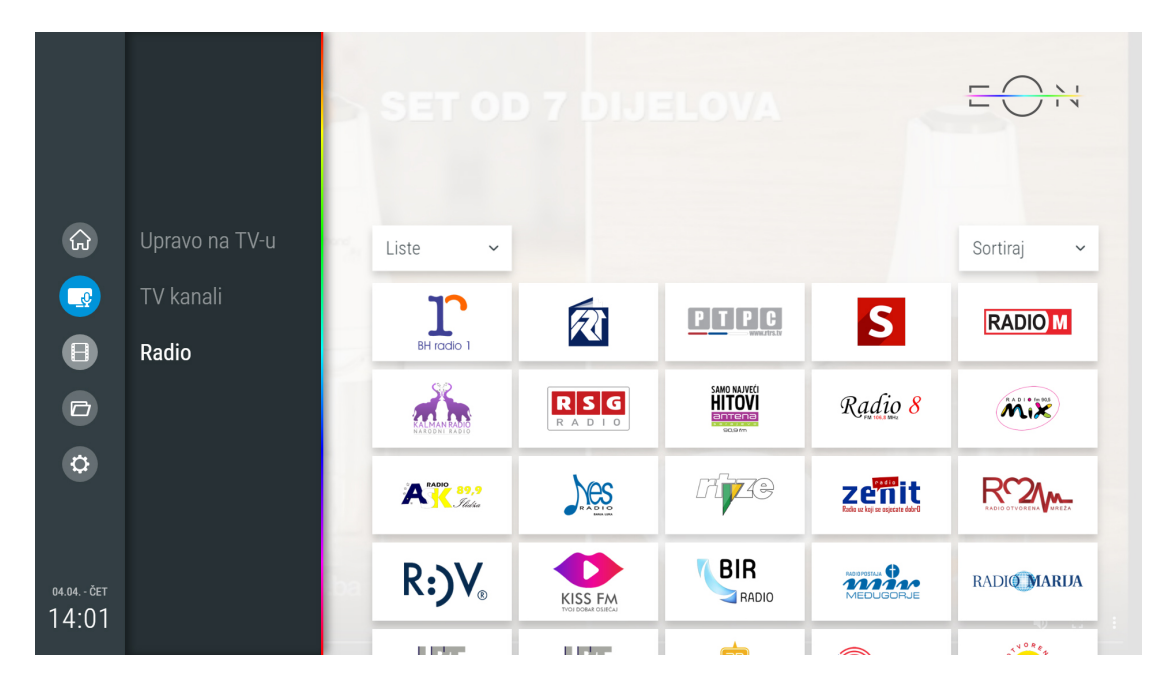

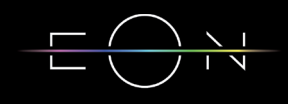

#### **9.3 VIDEO KLUB**

Do Video kluba se dolazi kroz EON meni ili pritiskom na taster Ulazak u Video klub na daljinskom upravljaču. Izborom željenog naslova možete pogledati opis emisije, označiti sadržaj kao Omiljeni, čekirati kao Odgledano/Neodgledano. U toku reprodukcije sadržaja može se vršiti premotavanje i pauziranje.

Sadržaj koji nije odgledan do kraja pojavit će se u Video klub katalogu u sekciji Nastavi Gledanje (gledanje može da se nastavi na nekom drugom registrovanom mobilnom uređaju).

U Video klubu sadržaj se može razvrstati po katalozima, kategorijama i žanrovima i sortirati po godini, ocjeni, trajanju ili datumu dodavanja u katalog.

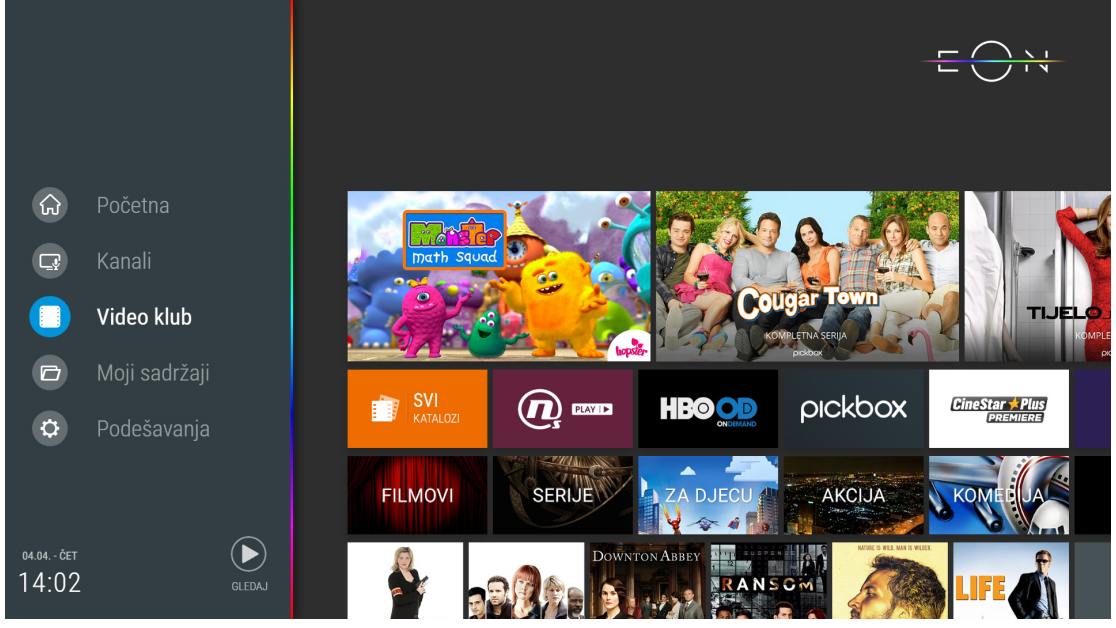

 **9.4 MOJI SADRŽAJI**

9.4.1 Podsjetnici

Podsjetnici se mogu podesiti Odabirom budućih emisija na EPG ekranu i potvrdom na taster OK ili odabirom emisije na baneru sa informacijama i pritiskom na taster OK dva puta. Označene emisije će se pojaviti u meniju Moji sadržaji/Podsjetnici.

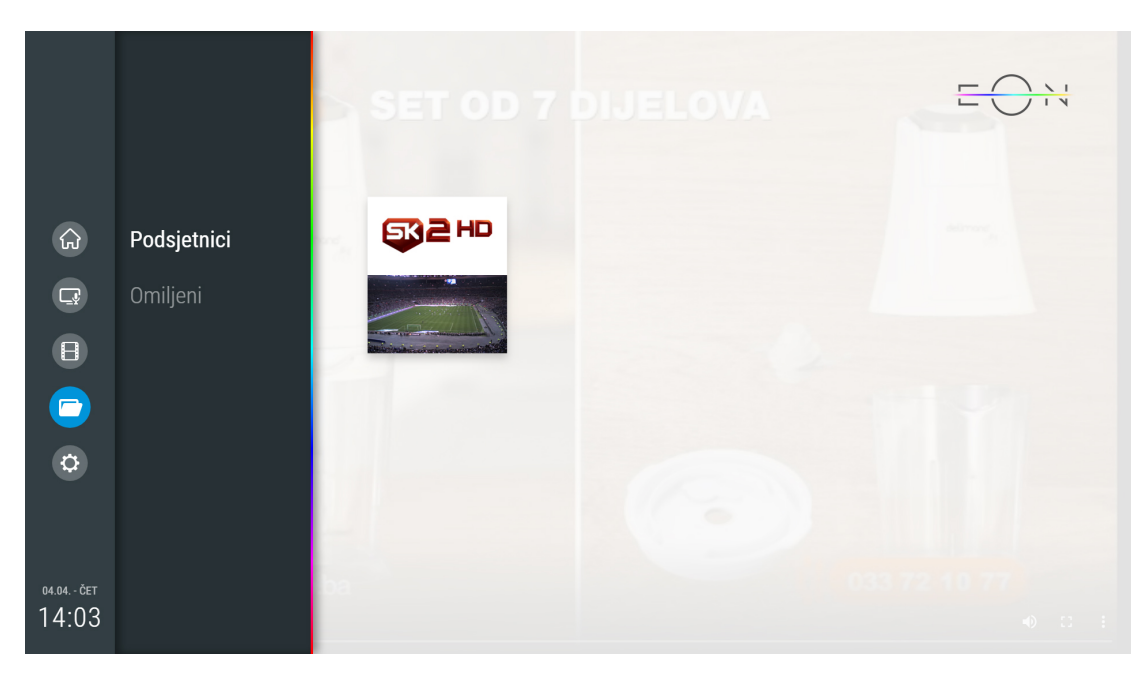

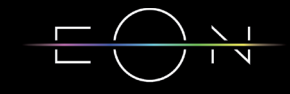

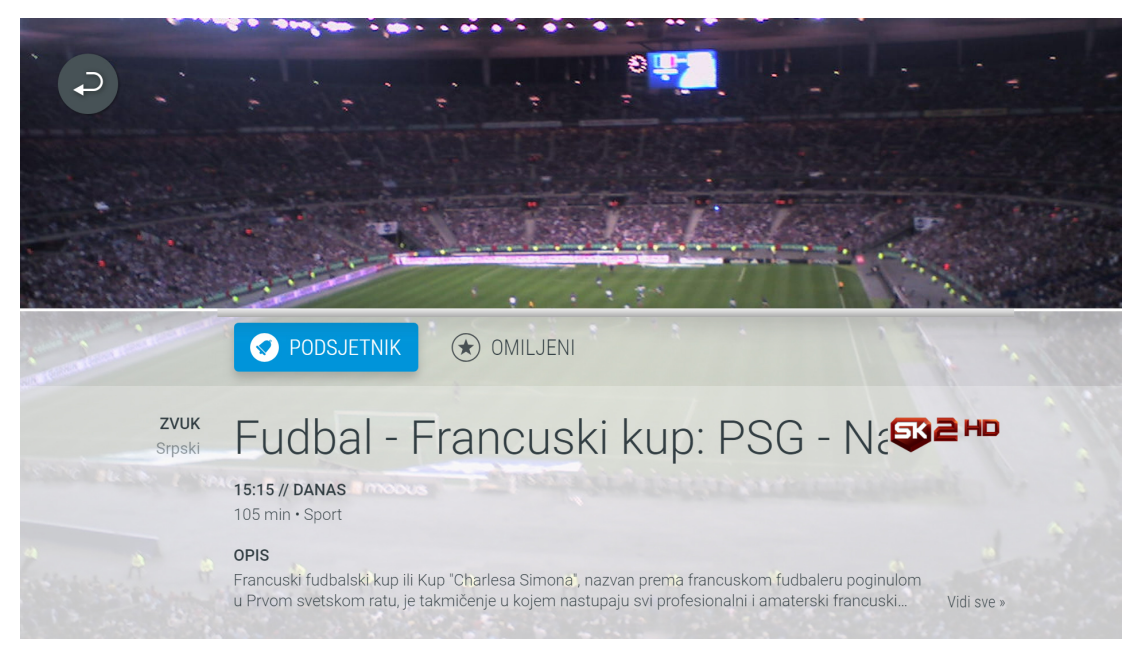

Ukoliko želite da otkažete zadati podsjetnik na emisiju, potrebno je da ponovite korake. Ulaskom u kreirani podsjetnik, pritiskom na opciju PODSJETNIK na odabranoj emisiji, skidate podsjetnik.

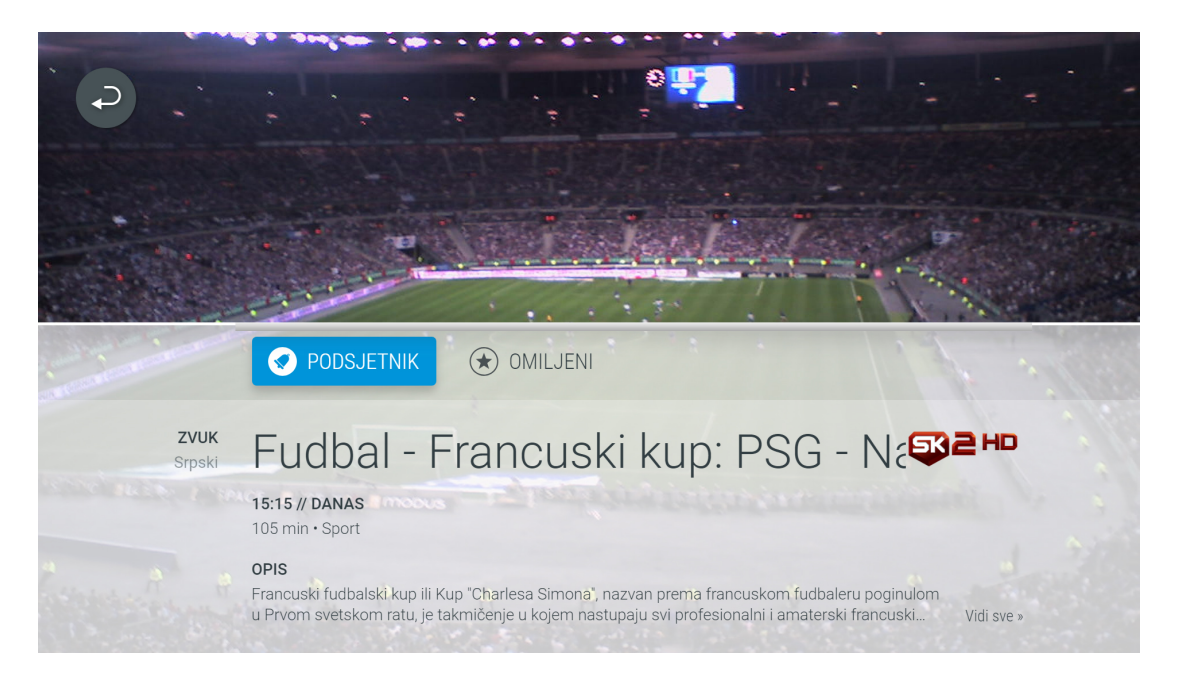

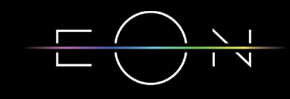

#### 9.4.2 Omiljeni

U sekciji Omiljeni nalaze se svi TV i Video klub sadržaji koji su označeni kao omiljeni sadržaj.

Sadržaji se dodaju u ovu grupu odabirom Omiljeni na ekranu sa detaljnim informacijama.

Postupak brisanja sadržaja je isti kao i kod brisanja podsjetnika na zadatu emisiju.

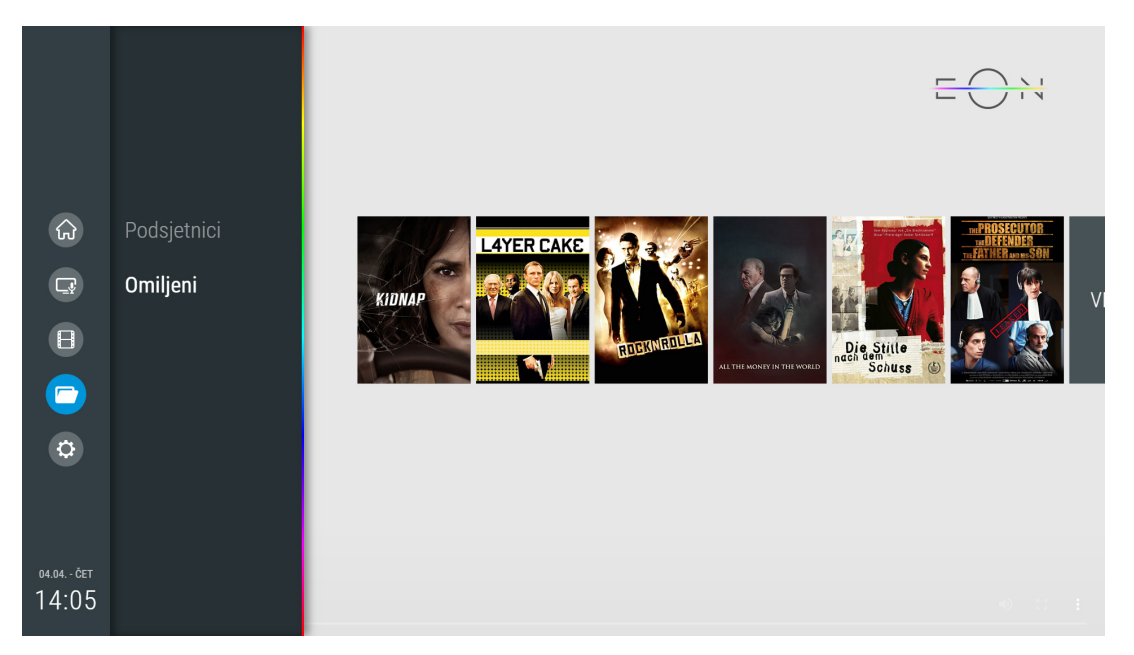

#### **9.5 PODEŠAVANJA U EON MENIJU**

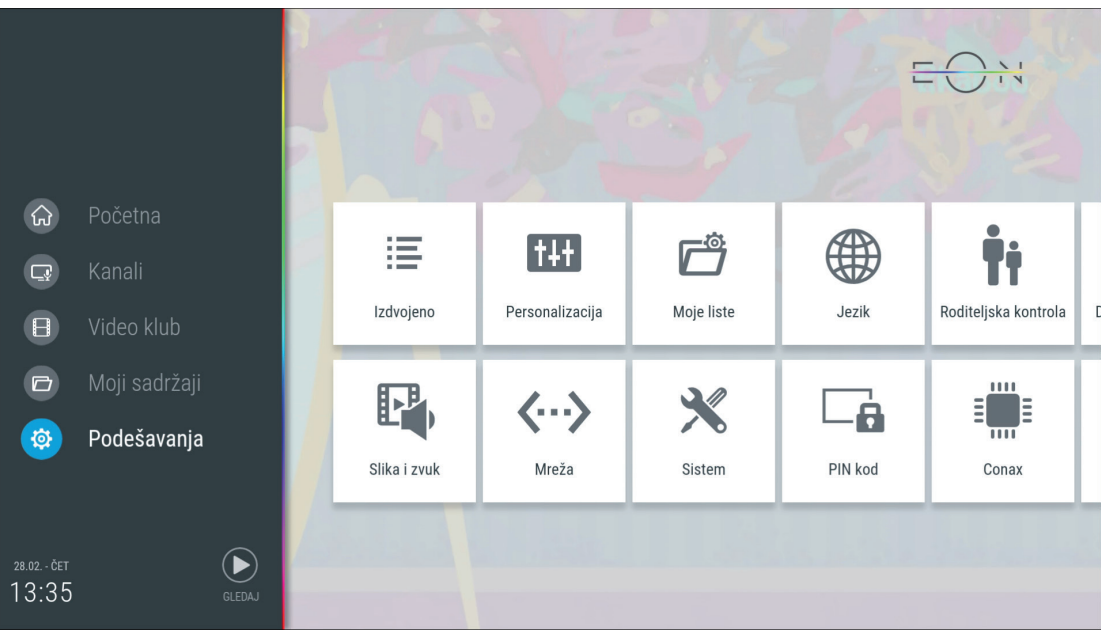

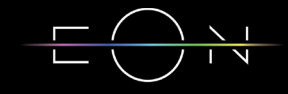

#### 9.5.1 Korisnička podešavanja

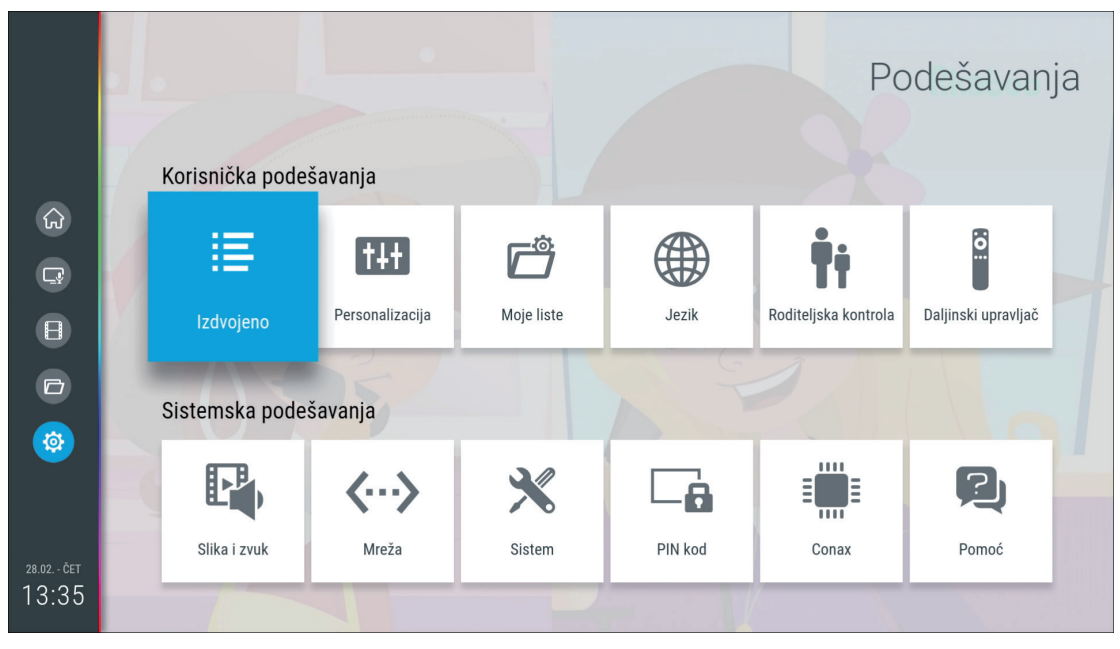

• Izdvojeno

Osnovne informacije o STB-u.

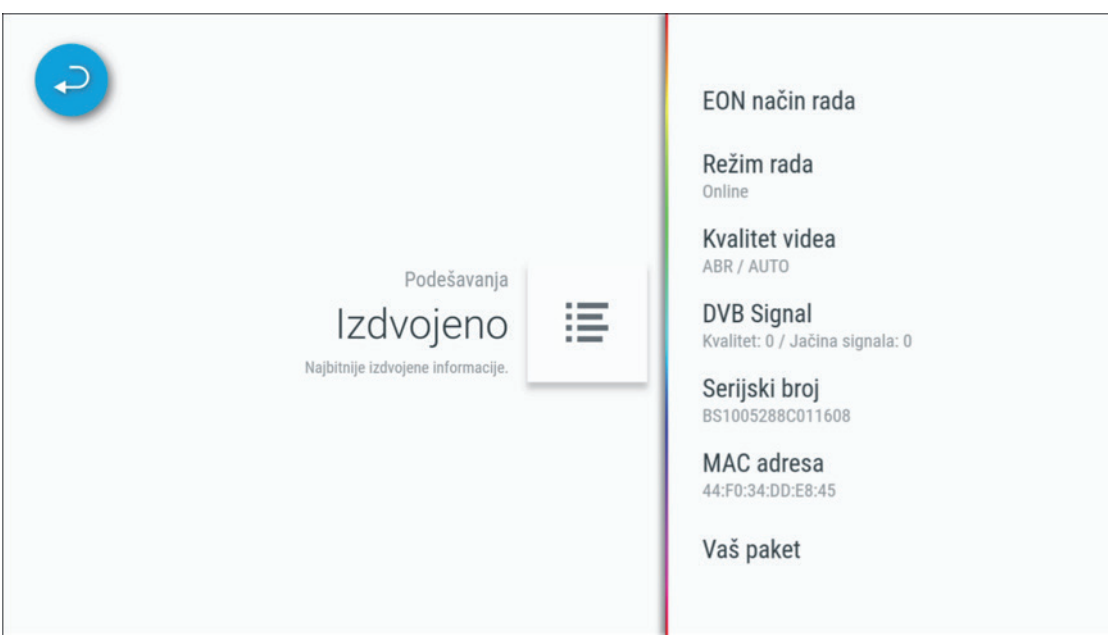

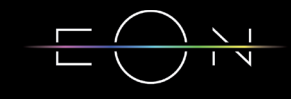

#### • Personalizacija

Trajanje info prikaza - Vrijeme trajanja banera sa informacijama na ekranu Info sadržaja koji slijedi - Pojavljivanje banera sa informacijama pri početku nove emisije Podsjetnici - Vrijeme prije emisije kada će se pojaviti obavještenje o početku emisije Stanje spavanja - Podešavanje vremena neaktivnosti koje je potrebno da STB ode u Active Standby mood

Režim uštede energije - Podešavanje vremena neaktivnosti koje je potrebno da STB ode iz Active Standby u Pasive Standby mood

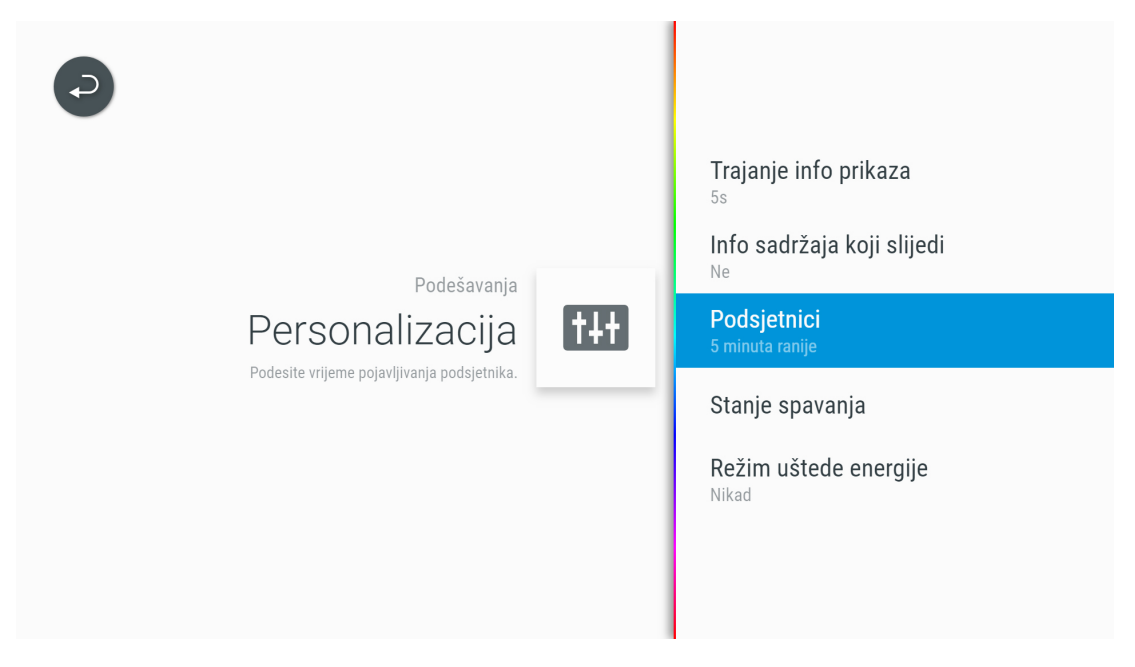

#### • Moje liste

U ovoj sekciji je moguće kreirati listu omiljenih TV kanala ili radio kanala, izmijeniti, obrisati ili preimenovati već kreirane omiljene liste kanala i promijeniti redoslijed lista kanala.

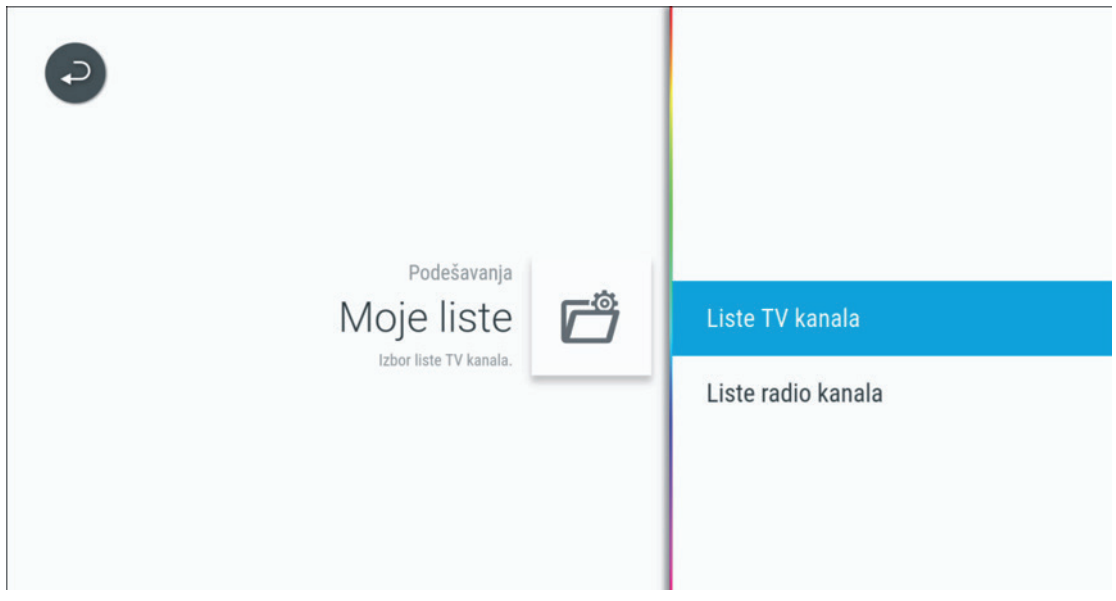

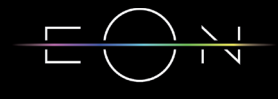

• Jezik

Podešavanje jezika menija, tastature i Glasovnog pretraživanja. Podešavanje za jezik zvuka i jezik titlova nemaju funkciju na OTT STB-u u ovom trenutku.

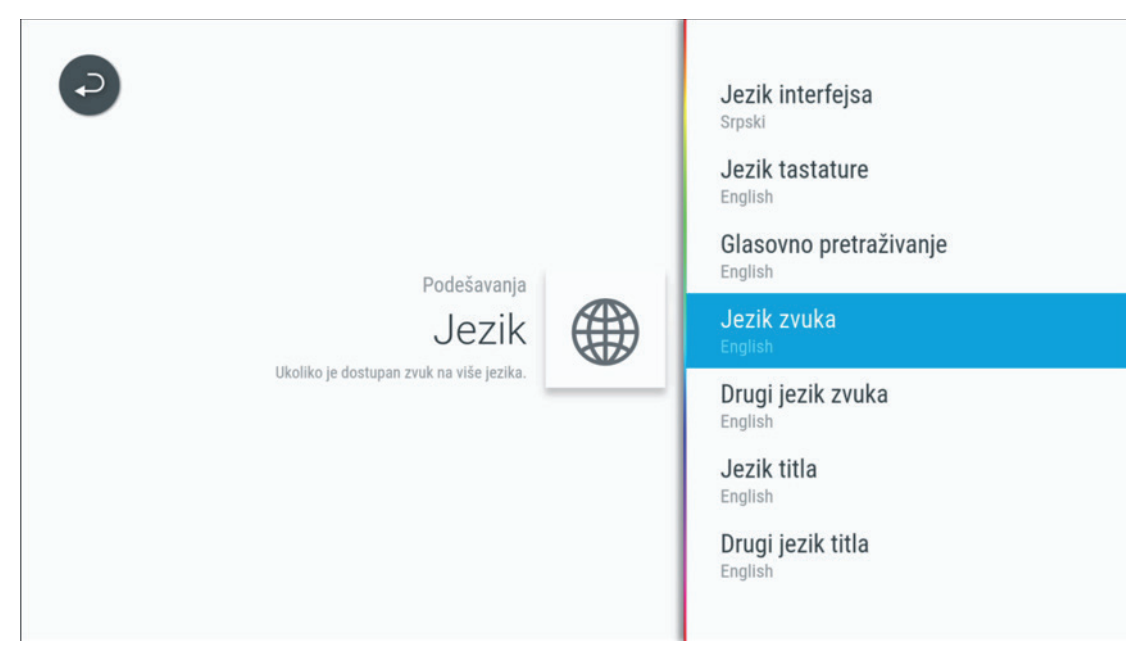

• Roditeljska kontrola

Emisije koje imaju podešen dozvoljen uzrast (Roditeljsku kontrolu), ako su iznad definisanog uzrasta, moći će da se gledaju samo uz unos PIN koda. Roditeljska kontrola može biti isključena.

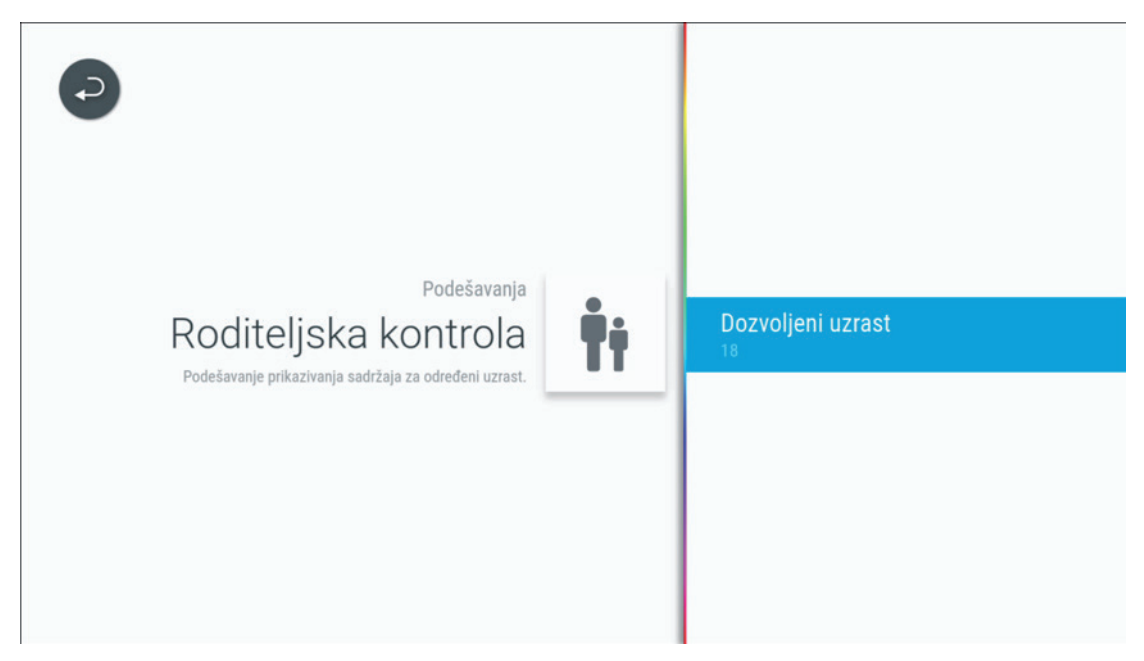

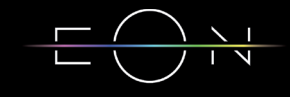

• Daljinski upravljač

U ovoj sekciji se nalazi informacija o uparenim daljinskim upravljačima, statusu baterije i opcija za uparivanje novog uređaja.

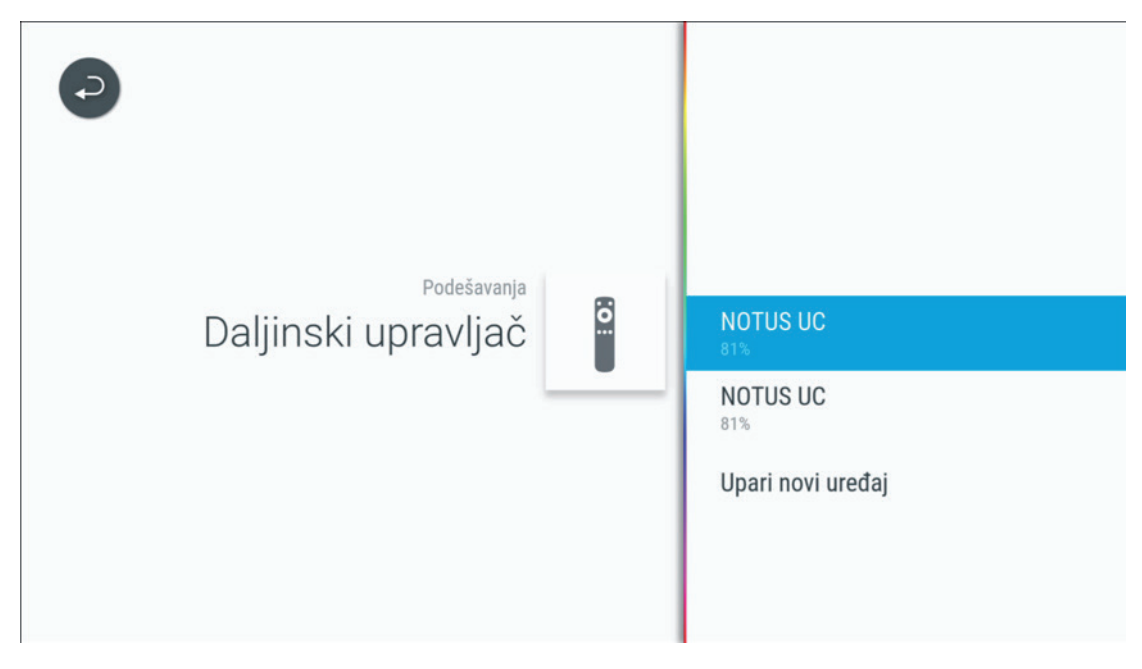

- 9.5.2 Sistemska podešavanja
	- Slika i zvuk

U ovoj sekciji moguće je izmijeniti podešavanja slike, kvalitet videa, izlaz zvuka (Automatsko, HDMI, SPDIF), konverziju zvuka preko HDMI-a u stereo ili propuštanje originalnog zvuka. Preporuka je da se Video enkodovanje u OTT modu (van Telemach mreže) podesi na ABR.

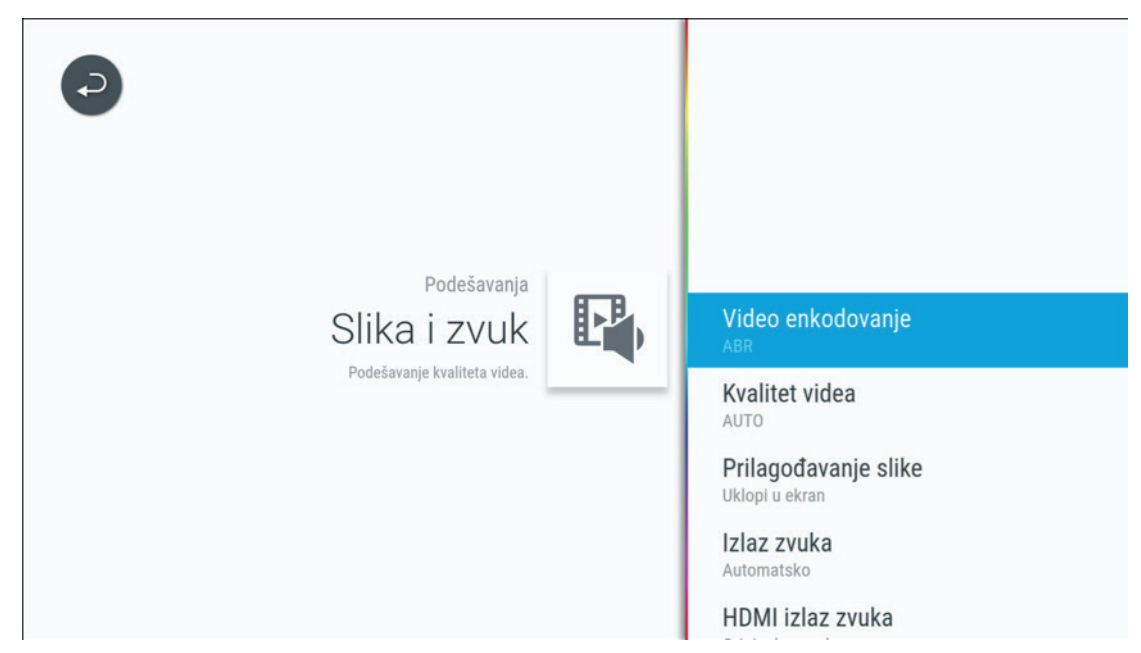

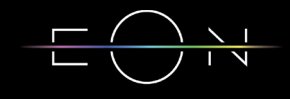

#### • Mreža

U sekciji mreža mogu se naći detaljne informacije vezane za status mreže kao i opcija za testiranje mreže na koju je STB povezan.

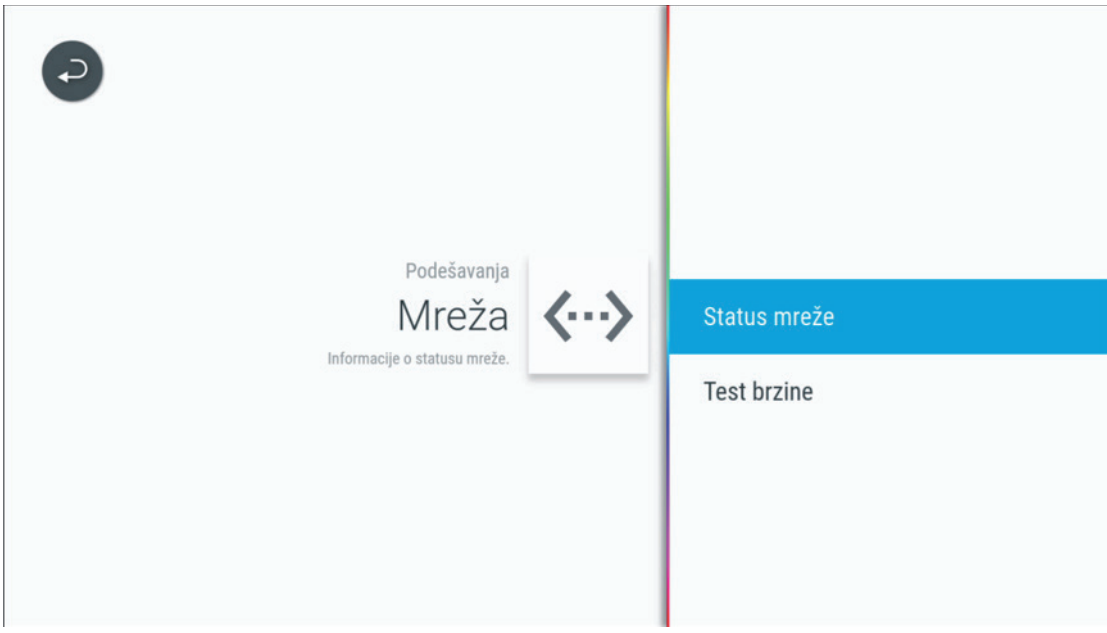

• Sistem

U ovom dijelu podešavanja mogu se pronaći sistemske informacije kao sto su verzije aplikacije i operativnog sistema, podešavanje rezolucije ekrana i restart digitalnog prijemnika.

• PIN kod

Pin kod se može promijeniti u sekciji Podešavanja/Pin kod. Kada prvi put budete ulazili u ovaj meni STB će zatražiti da unesete predefinisani PIN kod (1234). Promjena PIN koda podrazumijeva da će svi mobilni uređaji koji su ulogovani sa istim nalogom nakon promjene tražiti novi PIN kod. Također je moguće podesiti i vrijeme pamćenja PIN koda.

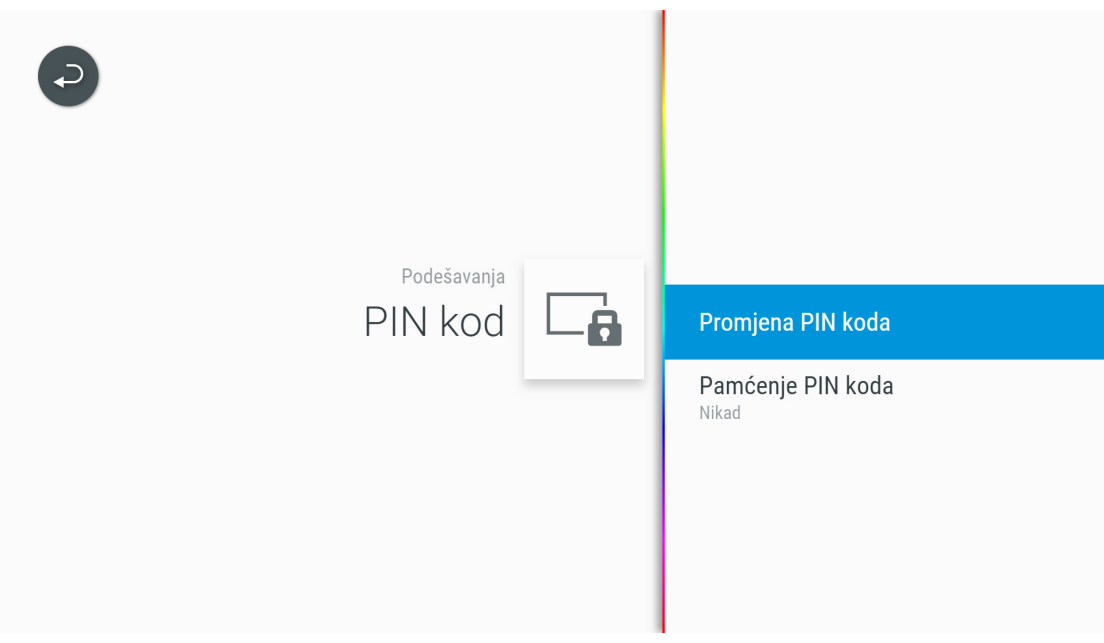

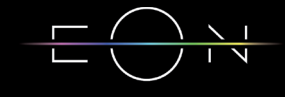

• Conax

U sekciji Conax se nalaze informacije o pretplati i ECM/EMM vrijednosti koje nisu od značaja u OTT modu.

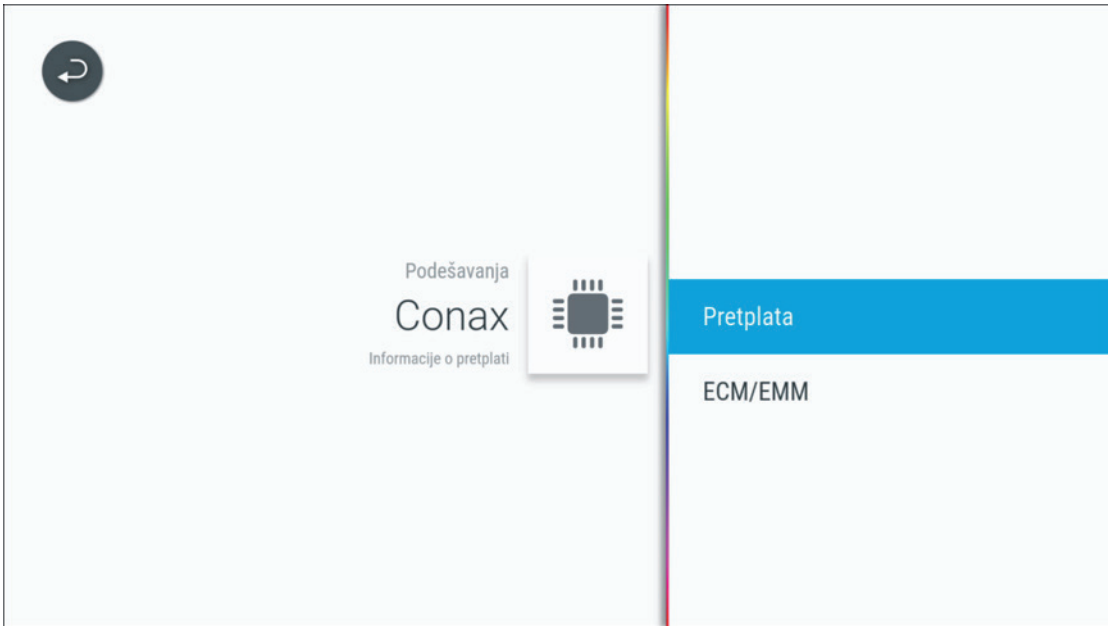

• Pomoć

U sekciji pomoć nalaze se informacije o broju telefona kontakt centra i web site operatera.

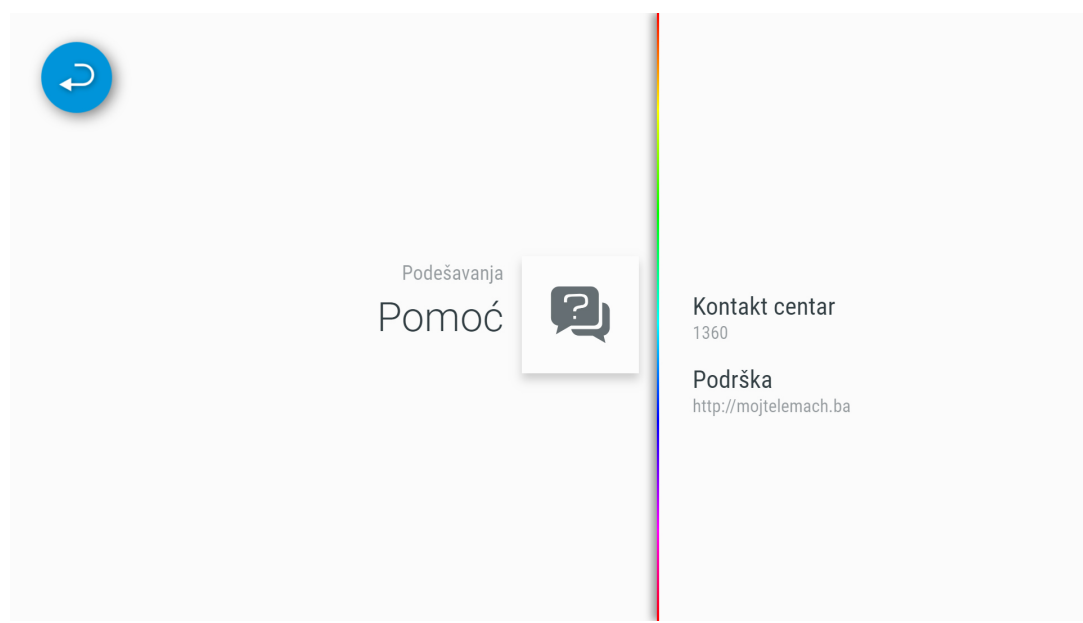

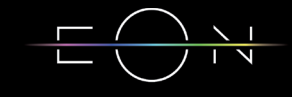

# 10. PRETRAGA

Pretraga se može pokrenuti na više načina

- Pritiskom na taster EON pretraga na daljinskom upravljaču

- Odabirom pretrage u meniju Početna, u meniju Kanali/Upravo na TV-u ili u meniju Video kluba

U rezultatima pretrage će se naći sve emisije (trenutne, buduće, 7 dana unazad ili Video klub) koje u nazivu ili detaljnom opisu sadrže traženu riječ.

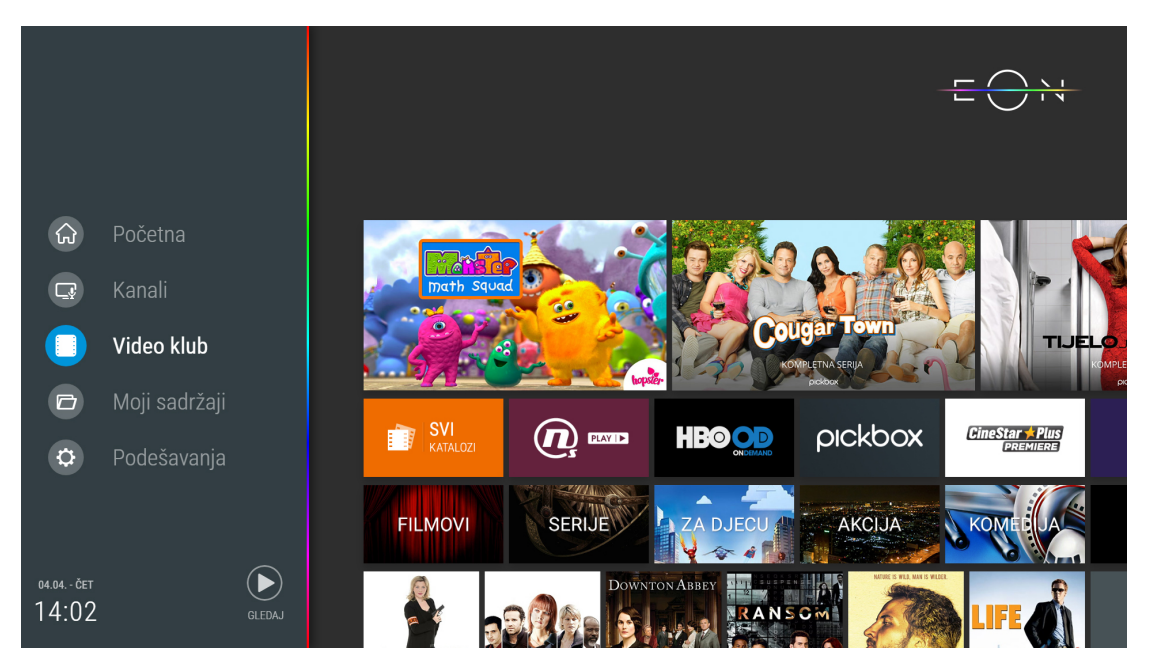

Postoji mogućnost odabira glasovne pretrage, za šta je potrebno odabrati opciju mikrofona. Ukoliko se pretraga vrši glasovnim putem potrebno je traženu emisiju izgovoriti u vrh daljinskog upravljača na kojem se nalazi mikrofon. Ukoliko se pretraga vrši ručno potrebno je u polje za pretragu uneti traženi pojam, preko tastature koja se pojavljuje u donjem dijelu ekrana. Uz pomoć navigacionih tastera se kreće po tastaturi.

U rezultatima pretrage će se naći sve emisije (trenutne, buduće, 7 dana unazad ili Video klub) koje u nazivu ili detaljnom opisu sadrže traženu riječ.

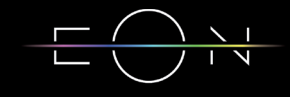

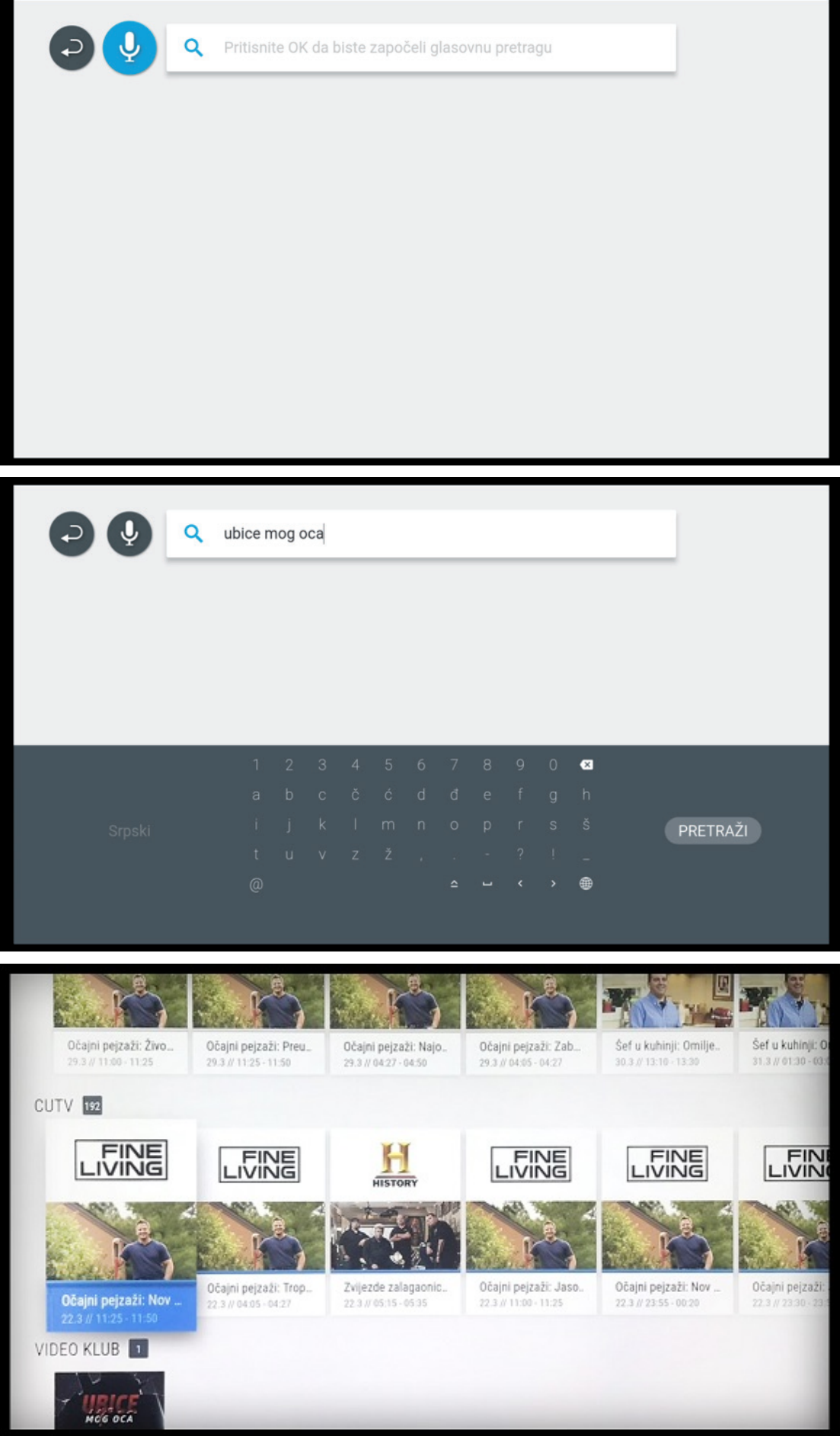

# 11. GLASOVNA PRETRAGA

Glasovna pretraga se pokreće odabirom ikonice mikrofona na ekranu za pretragu i potvrdom na taster OK. Potrebno je traženu emisiju izgovoriti u vrh daljinskog upravljača na kojem se nalazi mikrofon. U toku glasovne pretrage na daljinskom upravljaču svijetli zelena lampica.

U rezultatima pretrage će se naći sve emisije (trenutne, buduće, 7 dana unazad ili Video klub) koje u nazivu ili detaljnom opisu sadrže traženu riječ.

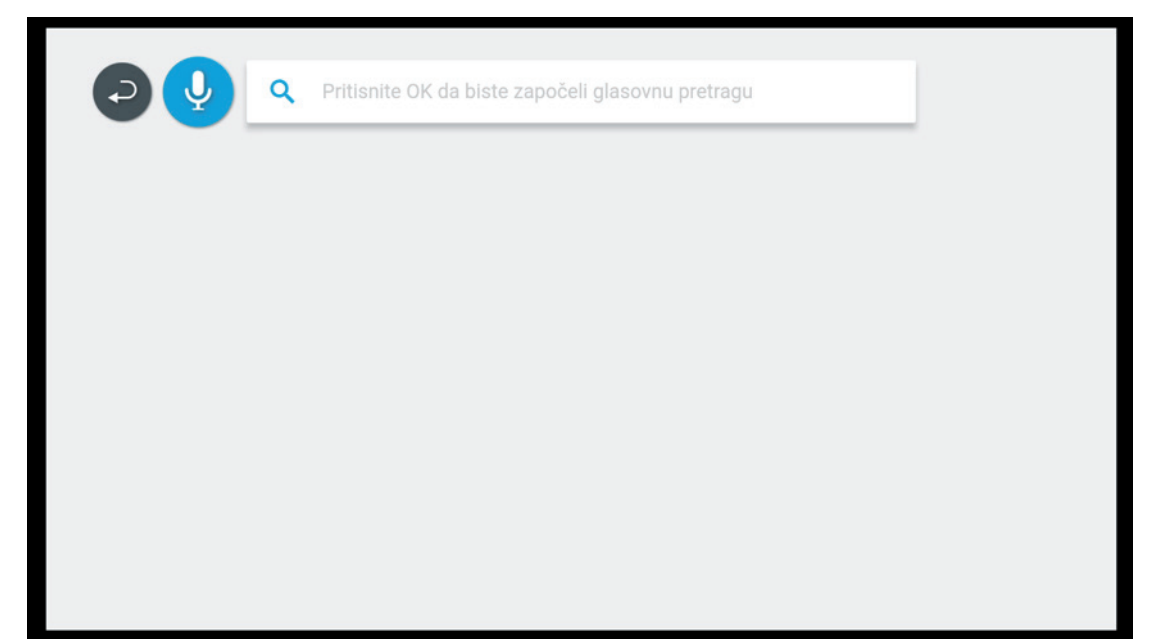

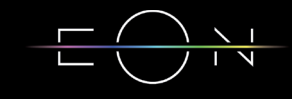

# 12. ANDROID TV KORISNIČKI INTERFACE

U Android TV meni se ulazi pritiskom na taster Android TV Home. Na ovom ekranu se nalaze instalirane aplikacije sa Google Play-a, emisije koje slijede na EON aplikaciji i aplikacije koje ste sami skinuli i dodali. Izgled ovog ekrana moguće je prilagoditi Odabirom opcije Prilagodi kanale na dnu ekrana.

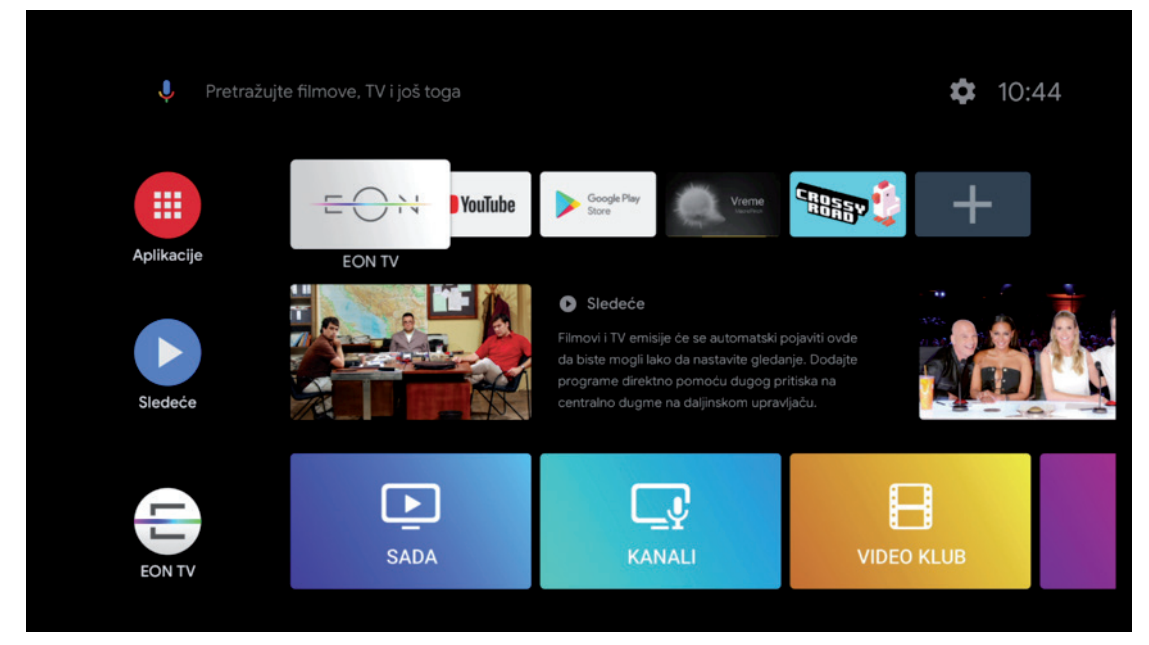

## 13. INSTALACIJA APLIKACIJA SA GOOGLE PLAY STORE-A

Da biste instalirali aplikacije sa Google play-a potreban vam je Google nalog. Pritiskom na taster Aplikacije otvorit će se ekran sa opcijama za preuzimanje novih aplikacija i igara sa Play Store-a i pregled svih već instaliranih aplikacija.

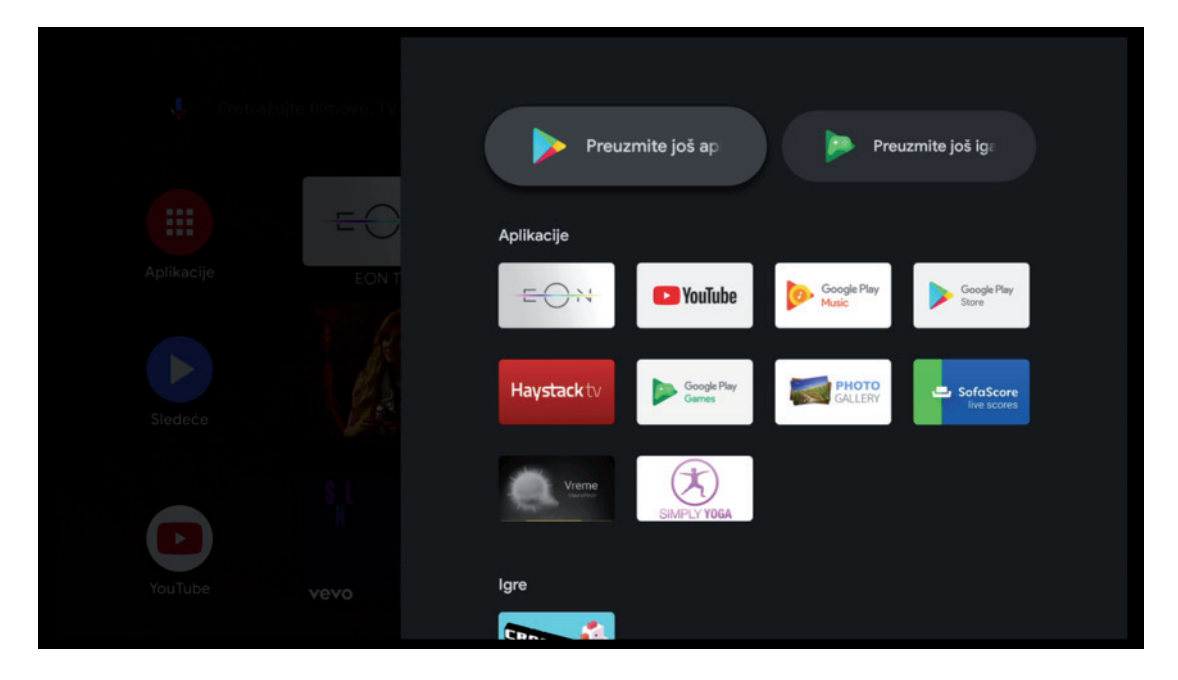

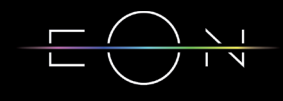

## SAVJETI ZA OTKLANJANJE<br>14. poteškoća koje mogli N POTEŠKOĆA KOJE MOGU NASTATI U RADU

Ukoliko imate poteškoća sa funkcionisanjem digitalnog prijemnika prvo probajte da uradite restart uređaja. Također Vam dajemo još nekoliko savjeta pomoću kojih možete otkloniti neke poteškoće.

#### **RESTART PRIJEMNIKA**

Uređaj se može restartovati na dva načina:

- Pritiskom na napojni prekidač sa zadnje strane uređaja ili
- Preko Android TV menija Podešavanja Osnovni podaci Ponovno pokretanje

#### **POTEŠKOĆE SA DALJINSKIM UPRAVLJAČEM**

- Provjerite da li je daljinski upravljač u TV ili STB modu
- Provjerite da li je daljinski upravljač uparen sa STB-om
- Provjerite nivo baterije

#### **POTEŠKOĆE SA SLIKOM I ZVUKOM**

- Provjerite da li TV aparat i digitalni prijemnik imaju napajanje tj jesu li priključeni za izvor električne energije
- Provjerite da li su oba uređaja uključena
- Provjerite da li su TV aparat i digitalni prijemnik kablovima ispravno povezani
- Provjerite da li je TV prebačen na odgovarajući izvor

#### **POTEŠKOĆE SA EON APLIKACIJOM**

– U slučaju problema sa EON aplikacijom možete je restartovati držanjem crvenog tastera 5 sekundi. Također se može restartovati i iz menija Podešavanja – Sistem Restart.

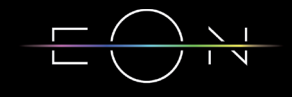

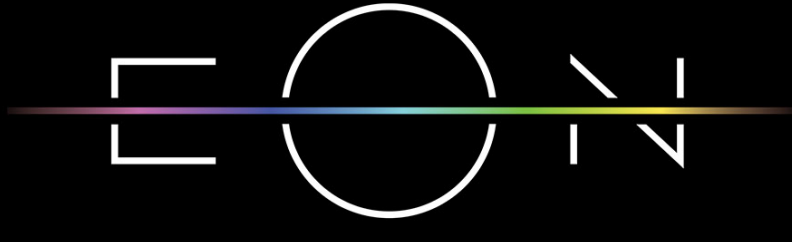

EMPOWERED BY TELEMACH GIGA NETWORK

# eon.tv

# telemach